# **SmartSSD Computational Storage Drive**

# *Installation and User Guide*

**UG1382 (v1.2) June 17, 2021**

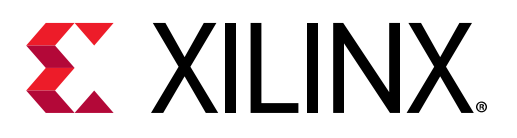

<span id="page-1-0"></span>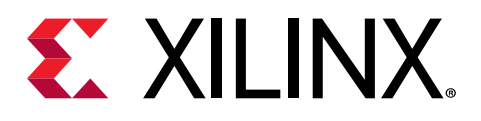

# Revision History

The following table shows the revision history for this document.

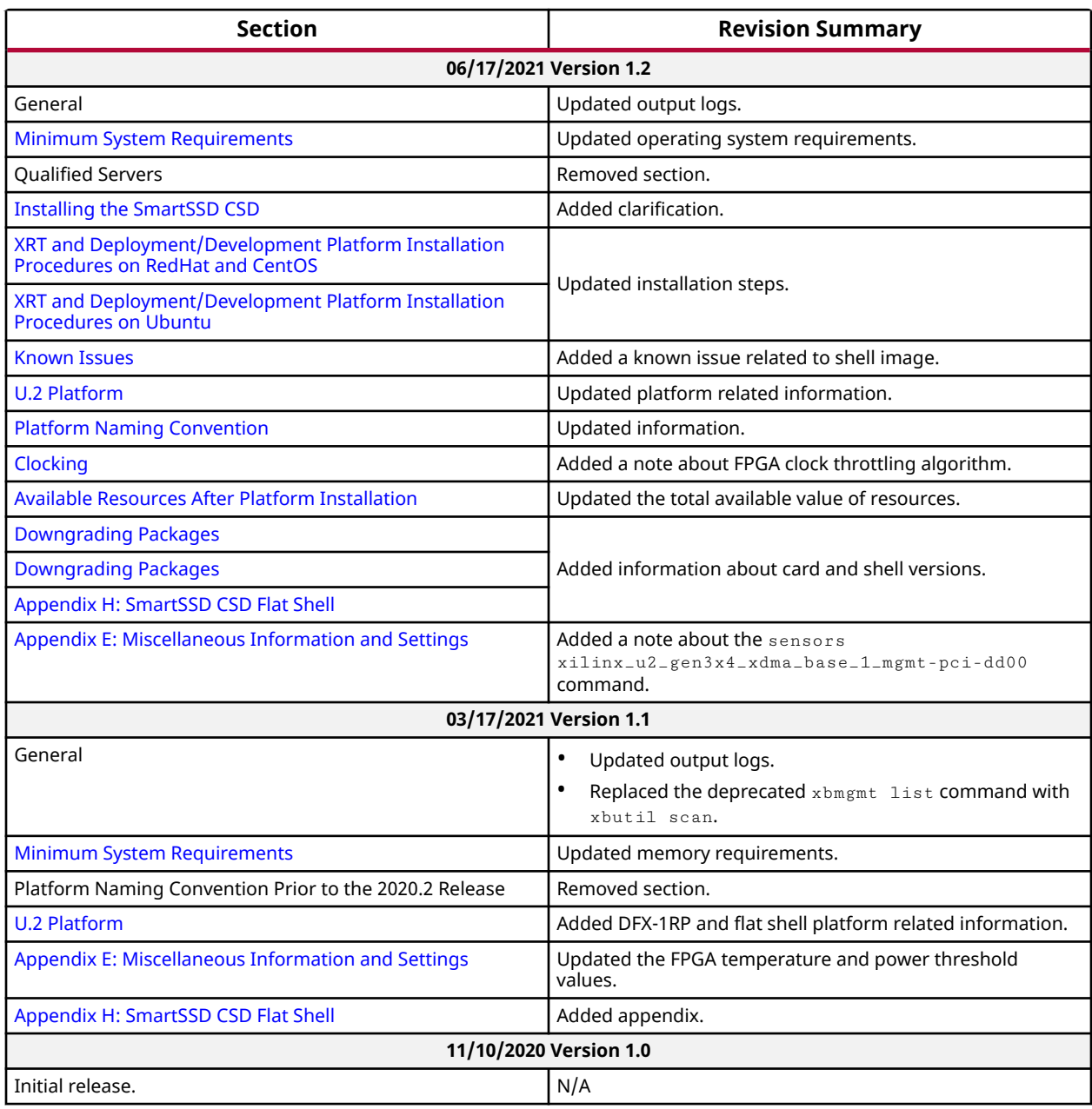

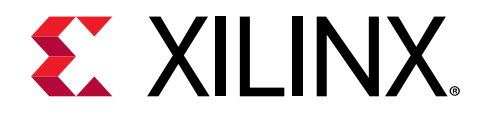

# **Table of Contents**

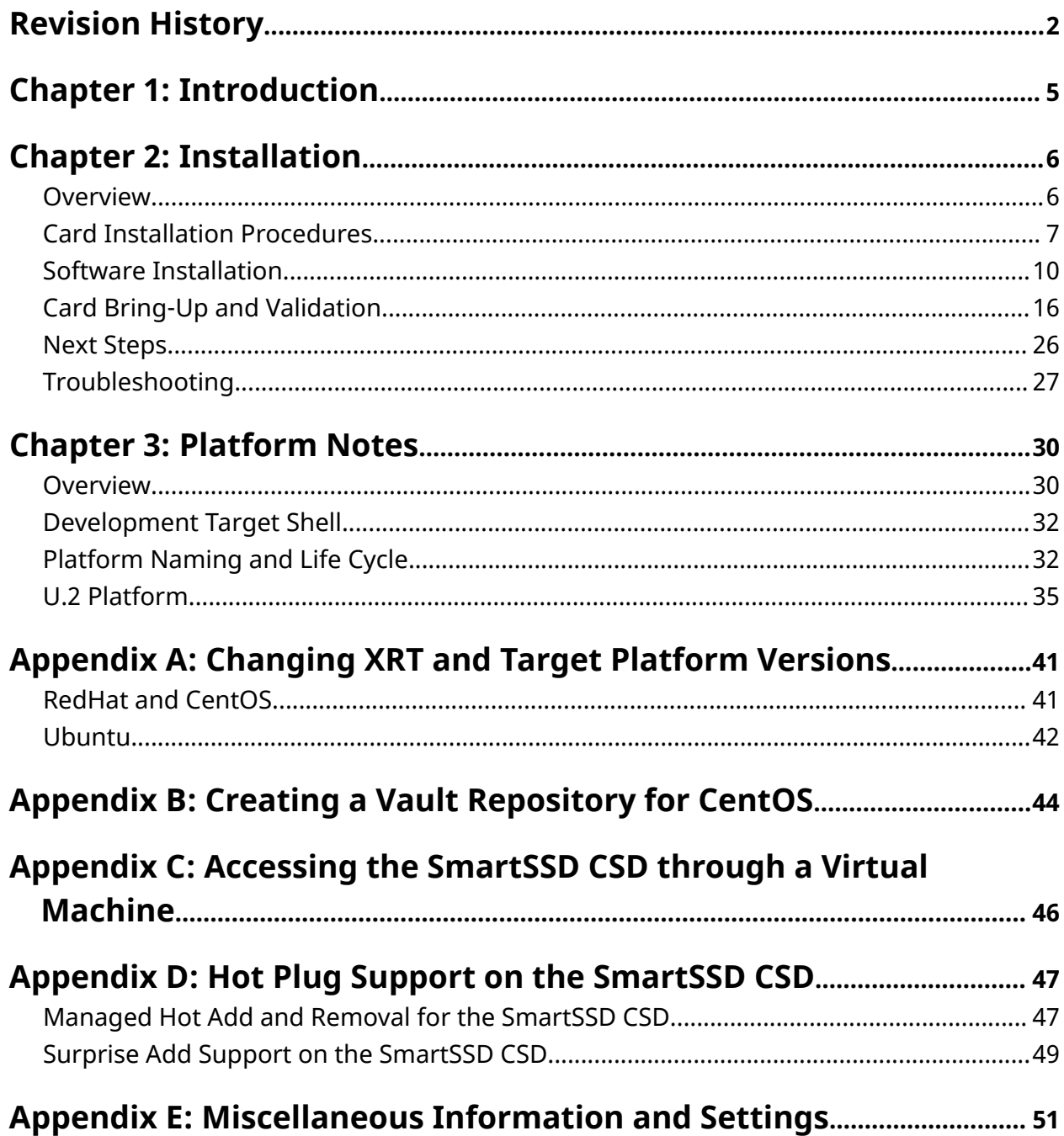

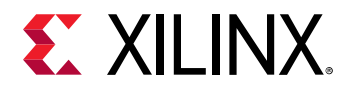

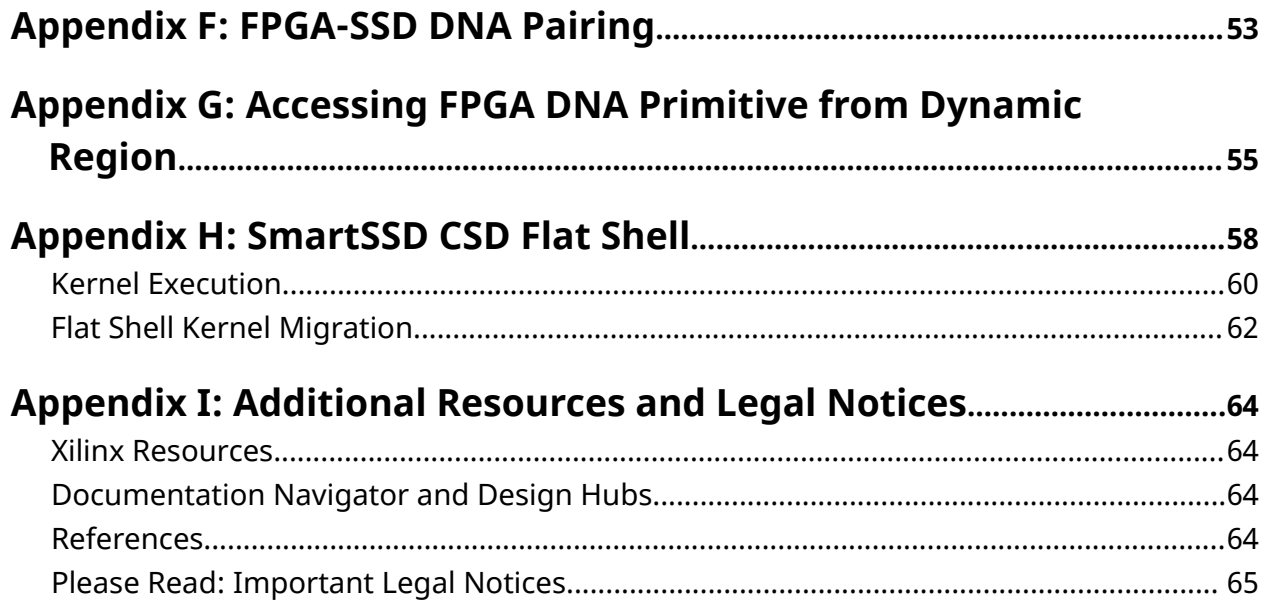

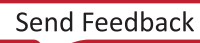

<span id="page-4-0"></span>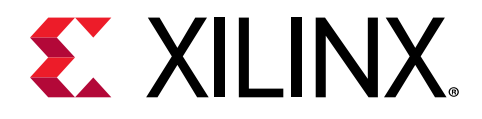

# *Chapter 1*

# Introduction

The Samsung SmartSSD® Computational Storage Drive (CSD), powered by Xilinx® FPGAs, is a PCI Express<sup>®</sup> compliant storage accelerator module that integrates a Xilinx FPGA and Samsung NVMe SSD (controller with storage media) together. It is designed to accelerate storage-intensive applications such as data compression, decompression, encryption, decryption, and filtering with standard NVMe SSD functions by enabling direct PCIe® peer-to-peer (P2P) transfers between NVMe SSD and FPGA-DDR (global memory).

This guide provides installation and functional details for the SmartSSD CSD storage accelerator module.

*Note***:** Module and card are used interchangeably throughout this document.

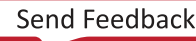

<span id="page-5-0"></span>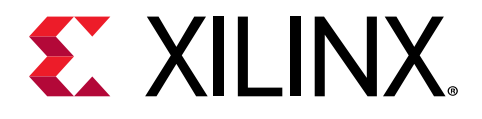

# *Chapter 2*

# Installation

## **Overview**

This chapter provides hardware and software installation procedures for the SmartSSD® CSD storage accelerator module and applies to the Vitis™ unified software platform release 2021.1 and later.

Different system configurations are available for running, developing, and debugging applications on your SmartSSD CSD accelerator module:

- **Running Applications:** To run accelerated applications, install a SmartSSD CSD module into a system as described in [Card Installation Procedures](#page-6-0) along with the required deployment software to support running applications as described in Software [Installation.](#page-9-0)
- **Developing Applications:** To develop FPGA accelerated applications, it is necessary to install the development software. See the Software [Installation](#page-9-0) section which describes the installation procedure for both, a development target platform and the Vitis environment. This configuration need not have a SmartSSD CSD module installed and can be used for development along with debugging in emulation modes.
- **Running, Developing, and Debugging Applications:** By installing the SmartSSD CSD along with both the deployment and development software on a single machine, you can configure a system for developing and running accelerated applications. With the module installed, developers can debug applications in both emulation modes and on the hardware.

### **Minimum System Requirements**

The following table lists the minimum system requirements for running a SmartSSD CSD storage accelerator module.

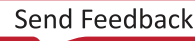

<span id="page-6-0"></span>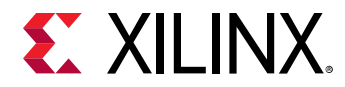

#### *Table 1:* **Minimum System Requirements**

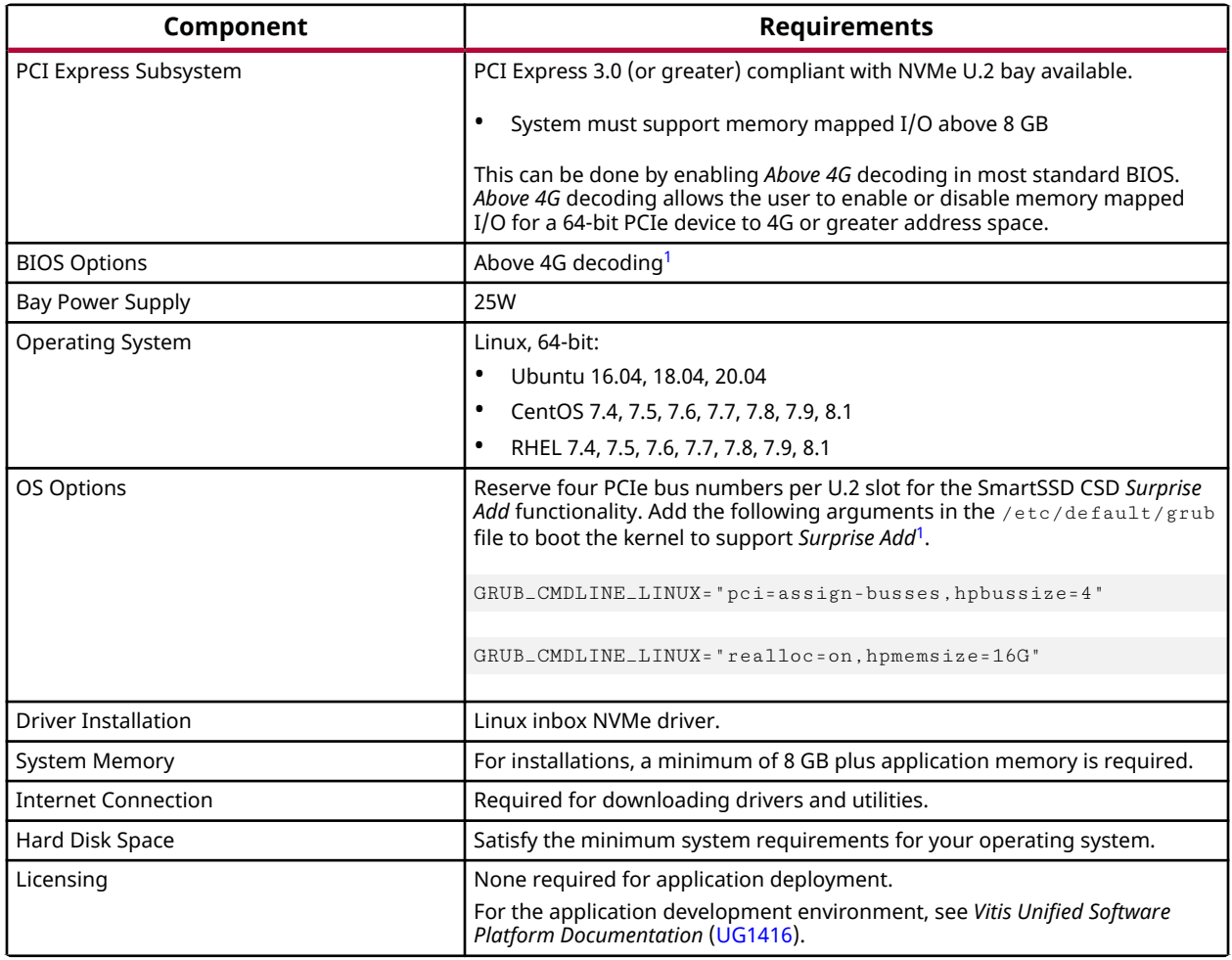

**Notes:**

1. Reserving PCIe bus numbers to support the *Hot Plug Surprise Add* functionality is possible through either the BIOS or OS options.

### **Card Interfaces and Details**

The SmartSSD CSD module is passively cooled and is designed for installation into a server where controlled air flow provides direct cooling to the module. The module includes the following interfaces.

• U.2 compliant PCIe Gen3x4 connector

## **Card Installation Procedures**

To reduce the risk of fire, electric shock, or injury, always follow basic safety precautions.

<span id="page-7-0"></span>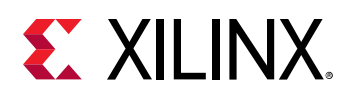

**CAUTION!** *You must always use an ESD strap or other antistatic device when handling hardware.*

### **Safety Instructions**

### **Safety Information**

To ensure your personal safety and the safety of your equipment:

- Keep your work area and the computer/server clean and clear of debris.
- Before opening the computer/system cover, unplug the power cord.

#### **Electrostatic Discharge Caution**

Electrostatic discharge (ESD) can damage electronic components when they are improperly handled, and can result in total or intermittent failures. Always follow ESD-prevention procedures when removing and replacing components.

To prevent ESD damage:

- Use an ESD wrist or ankle strap and ensure that it makes skin contact. Connect the equipment end of the strap to an unpainted metal surface on the chassis.
- Avoid touching the module against your clothing. The wrist strap protects components from ESD on the body only.
- Handle the module by its bracket or edges only. Avoid touching the printed circuit board or the connectors.
- Put the module down only on an antistatic surface such as the bag supplied in your kit.
- If you are returning the module to Xilinx Product Support, place it back in its antistatic bag immediately.

### **Before You Begin**

*Note***:** SmartSSD CSD modules are delicate and sensitive electronic devices; equipment is to be installed by a qualified technician only. This equipment is intended for installation in a Restricted Access Location.

Check for module compatibility with the system. Also check for proper system requirements such as power, bus type, and physical dimensions to support the module.

### **Installing the SmartSSD CSD**

The following procedure is a guide for the SmartSSD CSD module installation. Consult your computer documentation for additional information.

*Note***:** The output results/logs provided throughout this document are for example purposes only. When executing any given command, your output may or may not exactly match the text.

If you encounter any issues during installation, see [Troubleshooting](#page-26-0) and [Known Issues.](#page-27-0)

The steps to install the SmartSSD CSD module are as follows.

- 1. Shut down the host computer and unplug the power cord.
- 2. Plug the SmartSSD CSD module into the U.2 PCIe Gen3x4 capable slot provided for NVMe drives.
- 3. Connect the power cord and turn ON the computer.

*Note***:** Do not power ON a passively cooled module without adequate forced airflow across the module, otherwise the module can be damaged. This module can heat up after use in the server. Use caution when handling.

4. To verify that the device has been installed correctly, enter the following Linux command in the terminal:

\$ lspci | grep -i xilinx

If the module is successfully installed with respect to lspci and found by the operating system, a message similar to the following listing five PCIe devices will be displayed.

5e:00.0 PCI bridge: Xilinx Corporation Device 9134 5f:00.0 PCI bridge: Xilinx Corporation Device 9234 5f:01.0 PCI bridge: Xilinx Corporation Device 9434 61:00.0 Memory controller: Xilinx Corporation Device 6987 61:00.1 Memory controller: Xilinx Corporation Device 6988

5. To verify that the controller is properly enumerated, enter the following Linux command in the terminal.

\$ lspci | grep -i samsung

If the PCIe device for the SSD controller is properly enumerated, a message similar to the following will be displayed.

69:00.0 Non-Volatile memory controller: Samsung Electronics Co Ltd Device a824

6. After steps 4 and 5 are successful, enter the following command in the terminal. The output of this command must show the enumerated SSD name space. In this example, it is  $nvm\theta n1$ . Successful execution of this step indicates that the SmartSSD CSD module's enumeration/ detection is completed.

\$ lsblk

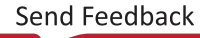

<span id="page-9-0"></span>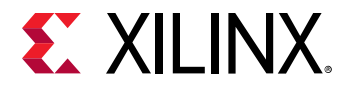

A message similar to the following will be displayed. If you do not see a message similar to the following, see [Troubleshooting.](#page-26-0)

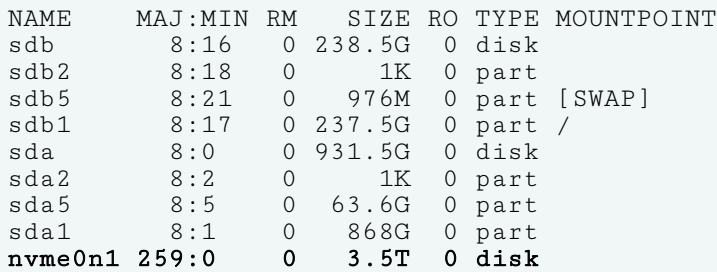

# **Software Installation**

This chapter details the procedures for installing the deployment/development software on RedHat/CentOS and Ubuntu operating systems. All software installations use standard Linux RPM and Linux DEB packages and require root access.

The deployment/development software consists of the following packages.

- **Xilinx® runtime (XRT):** XRT provides the libraries and drivers for an application to run on the SmartSSD CSD module.
- **Deployment/Development platform:** The deployment platform provides the base firmware needed to run pre-compiled applications. It cannot be used to compile or create new applications. To create new applications, install the development software detailed in [Next](#page-25-0) [Steps.](#page-25-0) While you can also install the development software on a machine with an installed module, doing so is not necessary to run applications.

Both the XRT and deployment/development platform installation packages can be downloaded from [SmartSSD Computational Storage Device](https://www.xilinx.com/smartssd).

If you encounter any issues during installation, see [Troubleshooting](#page-26-0) and [Known Issues.](#page-27-0)

*Note***:** Root access is required for all software and firmware installations.

### **XRT and Deployment/Development Platform Installation Procedures on RedHat and CentOS**

Use the following steps to download and install the XRT and deployment/development platform using a .rpm installation package.

For details on upgrading or downgrading the XRT and deployment/development platform, see [Appendix A: Changing XRT and Target Platform Versions.](#page-40-0)

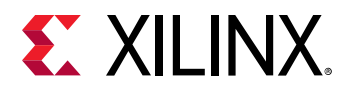

*Note***:** The installation packages referenced here are updated regularly and the file names frequently change. If you copy and paste any commands from this user guide, be sure to update the placeholders in those commands to match the downloaded packages.

1. Xilinx® runtime (XRT) installation requires extra packages for enterprise Linux (EPEL) and a related repository. The initial setup depends on whether you are using RedHat or CentOS.

For Redhat:

a. Open a terminal window and enter the following command:

```
$ sudo yum-config-manager --enable rhel-7-server-optional-rpms
```
This enables an additional repository on your system.

b. Enter the following command to install EPEL:

```
$ sudo yum install -y https://dl.fedoraproject.org/pub/epel/epel-
release-latest-7.noarch.rpm
```
For CentOS:

a. Enter the following command in a terminal window:

```
$ sudo yum install epel-release
```
This installs and enables the repository for Extra Packages for Enterprise Linux (EPEL).

2. Run the following two commands to install kernel headers and kernel development packages. Ensure that  $uname$  is surrounded by backticks ( $\dot{\ }$ ) and not single quotes ( $\dot{\ }$ ):

\$ sudo yum install kernel-headers-`uname -r` \$ sudo yum install kernel-devel-`uname -r`

*Note***:** If these yum commands fail because they cannot find packages matching your kernel version, set up a Vault repository. For more information, see [Appendix B: Creating a Vault Repository for CentOS](#page-43-0).

- 3. After the previous command completes, reboot your machine.
- 4. From [SmartSSD Computational Storage Device](https://www.xilinx.com/smartssd), download the Xilinx runtime (XRT) installation package corresponding to your OS and version.
- 5. Install the XRT installation package by running the following command from within the directory where the XRT installation packages reside.

\$ sudo yum install ./xrt\*.rpm

This will install the XRT and its necessary dependencies. Follow the instructions when prompted throughout the installation.

6. From [SmartSSD Computational Storage Device](https://www.xilinx.com/smartssd), download and unpack the deployment/ development installation file based on your OS and version.

Unpack the file into a single directory. The location of the directory is not important, however, the directory must not contain any other files.

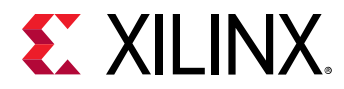

7. Install the deployment/development packages. From within the directory where the installation packages were unpacked, run the following commands. This will install all the deployment/development packages.

```
Part of development package:
sudo yum install xilinx-u2-gen3x4-xdma-gc-2-202110-1-dev*.rpm
Part of both deployment & development package:
sudo yum install xilinx-u2-gen3x4-xdma-gc-validate-2*.rpm
sudo yum install xilinx-u2-gen3x4-xdma-gc-base-2*.rpm
```
The installation of the deployment/development partition and firmware are located in the  $\sqrt{\pi}$  /opt/xilinx/firmware directory and contains the named partition and firmware sub-directories. After installing the deployment/development packages you will see the following message.

Partition package installed successfully. Please flash card manually by running below command: sudo /opt/xilinx/xrt/bin/xbmgmt flash --update --shell <shell\_name>

8. Flash the firmware to the module using the command displayed in the output of the previous step. It has the following format.

sudo /opt/xilinx/xrt/bin/xbmgmt flash --update --shell <shell\_name>

If multiple modules are installed on the server, then  $x$ bmgmt flash can be used to upgrade all of them to the same shell version, at the same time.

*Note***:** When upgrading from xilinx\_samsung\_u2x4\_202010\_1 platform to  $x$ ilin $x$ <sub>- $x$ </sub>2<sub>-gen3x4-xdma-gc<sub>-2-202110<sub>-1</sub> platform, use the following command.</sub></sub>

```
sudo /opt/xilinx/xrt/bin/xbmgmt flash --shell --card 68:00.0 --
primary /opt/xilinx/firmware/u2/gen3x4-xdma-gc/base/partition.xsabin --
secondary /opt/xilinx/firmware/u2/gen3x4-xdma-gc/base/partition.xsabin
flash_type spi
```
Here the  $-\text{card}$  option takes the  $x \text{clmgm}$  BDF (Bus device function which can be determined by executing the following command).

lspci | grep -i xilinx

If you have multiple modules installed on the server, you must run the  $x$ bmgmt flash command separately for each module because the command needs the card BDF to be explicitly specified.

If the module/card has been upgraded, you will see a message similar to the following and no additional installation steps are necessary.

```
Status: shell is up-to-date Card(s) up-to-date and do not need to be 
flashed.
```
<span id="page-12-0"></span>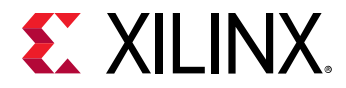

9. You will be asked to confirm the update. Type **y** and press the **Enter** key.

```
Status: shell needs updating 
Current shell: <current_platform_name> 
Shell to be flashed: <platform_to_be_flashed>
Are you sure you wish to proceed? [y/n]:
```
*Note***:** Do not press **Ctrl + c** in the terminal while the firmware is flashing because this can cause the module to become inoperable.

Successful flashing of a new module results in the following message. If the command returns Card Not Found, perform a cold reboot, and retry. Otherwise, see [Troubleshooting.](#page-26-0)

```
Updating shell on card[0000:68:00.0]
Extracting bitstream from MCS data:
.........
Extracted 9275520 bytes from bitstream @0x0
Writing bitstream to flash 0:
.........
Extracting bitstream from MCS data:
.........
Extracted 9275520 bytes from bitstream @0x0
Writing bitstream to flash 1:
.........
Successfully flashed Card[0000:68:00.0]
1 Card(s) flashed successfully.
Cold reboot machine to load the new image on card(s).
```
#### 10. Cold boot the machine to load the new firmware image on the FPGA.

*Note***:** Be sure to perform a cold boot to fully power OFF the machine and then power it ON again. The image will not boot from flash if the machine is only rebooted (that is, warm reboot).

The installation for deployment/development package is now complete. You can go directly to [Card Bring-Up and Validation](#page-15-0) to validate the installation.

**Note:** If your system has older version of XRT installed, it can be removed using, \$ yum remove xrt.

### **XRT and Deployment/Development Platform Installation Procedures on Ubuntu**

*Note***:** When installing XRT on Ubuntu, if the 2015 version of pyopencl is installed on your system, you must uninstall it. The XRT installation will install the 2019 version of  $p$ yopencl and will return an error if the 2015 version is installed. For more information, see [Xilinx Answer Record 73055](https://www.xilinx.com/support/answers/73055.html).

Use the following steps to download and install the XRT and deployment/development platform using a .deb installation package.

For details on upgrading or downgrading the XRT and deployment/development platform, see [Appendix A: Changing XRT and Target Platform Versions.](#page-40-0)

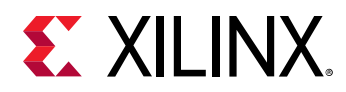

*Note***:** The installation packages referenced here are updated regularly and the file names frequently change. If you copy and paste any commands from this user guide, be sure to update the placeholders in those commands to match the downloaded packages.

- 1. Download the Xilinx runtime (XRT) installation package corresponding to your OS and version from [SmartSSD Computational Storage Device](https://www.xilinx.com/smartssd).
- 2. Install the XRT installation package by running the following command from within the directory where the XRT installation packages reside.

```
$ sudo apt install ./xrt*.deb
```
This will install the XRT along with any necessary dependencies. Follow the instructions when prompted throughout the installation.

3. Download and extract the deployment/development installation file based on your OS and version from the [SmartSSD Computational Storage Device.](https://www.xilinx.com/smartssd)

Unpack the file into a single directory. The location of the directory is not important, however, the directory must not contain any other files.

4. Install the deployment/development packages. From within the directory where the installation packages were unpacked, run the following commands. This will install all deployment/development packages.

```
Part of development package:
sudo apt install xilinx-u2-gen3x4-xdma-gc-2-202110-1-dev*.deb
sudo apt install xilinx-u2-gen3x4-xdma-gc-validate_2*.deb
Part of both deployment & development package:
sudo apt install xilinx-u2-gen3x4-xdma-gc-base_2*.deb
```
The installation of the deployment/development partition and firmware are located in the  $\sqrt{\text{opt}/x}$ ilinx/firmware directory and contain the named partition and firmware subdirectories. After installing the deployment/development packages you will see the following message:

```
Partition package installed successfully.
Please flash card manually by running below command:
sudo /opt/xilinx/xrt/bin/xbmgmt flash --update --shell <shell_name>
```
**Note:** The xbutil is being deprecated and will not be supported in future releases. It is recommended to use the xbmgmt command for the SmartSSD CSD module.

5. Flash the firmware to the SmartSSD CSD module using the command displayed in the output of the previous step. It has the following format.

sudo /opt/xilinx/xrt/bin/xbmgmt flash --update --shell <shell\_name>

If multiple modules are installed on the server, then  $x$ bmgmt  $f$ lash can be used to upgrade all of them to the same shell version, at the same time.

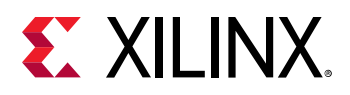

*Note***:** When upgrading from xilinx\_samsung\_u2x4\_202010\_1 platform to xilinx\_u2\_gen3x4-xdma-gc\_2\_202110\_1 platform, use the following command.

```
sudo /opt/xilinx/xrt/bin/xbmgmt flash --shell --card 68:00.0 --
primary /opt/xilinx/firmware/u2/gen3x4-xdma-gc/base/partition.xsabin --
secondary /opt/xilinx/firmware/u2/gen3x4-xdma-gc/base/partition.xsabin
flash_type spi
```
Here the  $-\text{card}$  option takes the  $x \text{clymgm}$  BDF (Bus device function) which can be determined by executing the following command.

lspci | grep -i xilinx

If you have multiple modules installed on the server, you must run the  $x$ bmgmt flash command separately for each module because the command needs the card BDF to be explicitly specified.

If the module/card has been upgraded, you will see a message similar to the following and no additional installation steps are necessary.

```
Status: shell is up-to-date Card(s) up-to-date and do not need to be 
flashed.
```
6. You will be asked to confirm the update. Type **y** and press the **Enter** key.

```
Status: shell needs updating 
Current shell: <current_platform_name> 
Shell to be flashed: <platform_to_be_flashed>
Are you sure you wish to proceed? [y/n]:
```
Flashing will take up to 10 minutes.

*Note***:** Do not enter **Ctrl + c** in the terminal while the firmware is flashing because this can cause the module to become inoperable.

The following message is the result of successfully flashing a new module. If the command returns Card Not Found, perform a cold reboot, and retry. Otherwise, see [Troubleshooting.](#page-26-0)

```
Updating shell on card[0000:68:00.0]
Extracting bitstream from MCS data:
.........
Extracted 9275520 bytes from bitstream @0x0
Writing bitstream to flash 0:
.........
Extracting bitstream from MCS data:
.........
Extracted 9275520 bytes from bitstream @0x0
Writing bitstream to flash 1:
.........
Successfully flashed Card[0000:68:00.0]
1 Card(s) flashed successfully.
Cold reboot machine to load the new image on card(s).
```
7. Cold boot the machine to load the new firmware image on the FPGA.

*Note***:** Be sure to perform a cold boot to fully power off the machine and then power it on again. The image will not boot from flash if the machine is only rebooted.

<span id="page-15-0"></span>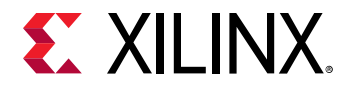

The installation for deployment/development is now complete. You can go directly to Card Bring-Up and Validation to validate the installation.

**Note:** If your system has older version of XRT installed, it can be removed using, \$ sudo apt remove xrt.

# **Card Bring-Up and Validation**

After installing the XRT and deployment (or development) platform, the module installation can be verified using the following commands, which are explained in more detail in the following sections.

- lspci
- lsblk
- FIO
- xbutil scan
- xbmgmt flash --scan
- xbutil validate
- byte copy test kernel execution

Both the  $l$  and  $l$  and  $l$  sblk Linux commands are used to validate the module as seen by the OS, as was done when installing the module.

The FIO command can be run after installing Flexible I/O software on your server machine and is used to check the access to NVMe SSD.

The  $x$ bmgmt and  $x$ butil utilities are included during the XRT package installation. These utilities include multiple commands to validate and identify the installed module(s) and report additional module details including DDR memory,  $PCle^{\circledR}$ , platform name, and system information. See *Vitis Unified Software Platform Documentation: Application Acceleration Development* [\(UG1393](https://www.xilinx.com/cgi-bin/docs/rdoc?v=2021.1;d=ug1393-vitis-application-acceleration.pdf)) for a detailed list of commands.

Set the environment to use the utilities by running the following command. Note that the command is dependent on the command shell you are using.

Use the following command in csh shell.

\$ source /opt/xilinx/xrt/setup.csh

Use the following command in bash shell.

```
$ source /opt/xilinx/xrt/setup.sh
```
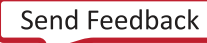

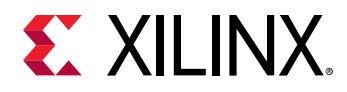

### **Running lspci and lsblk**

1. Enter the following command to see the Xilinx PCIe devices.

\$ sudo lspci -vd 10ee:

2. A message similar to the following is displayed if the module is successfully installed and found by the operating system.

```
5e:00.0 PCI bridge: Xilinx Corporation Device 9134 (prog-if 00 [Normal 
decode])
     Flags: bus master, fast devsel, latency 0
     Bus: primary=5e, secondary=5f, subordinate=61, sec-latency=0
     I/O behind bridge: 00000000-00000fff
    Memory behind bridge: b8a00000-b8cfffff
    Prefetchable memory behind bridge: 0000383e00000000-0000383f040fffff
     Capabilities: [40] Power Management version 3
 Capabilities: [48] MSI: Enable- Count=1/1 Maskable- 64bit+
 Capabilities: [70] Express Upstream Port, MSI 00
 Capabilities: [100] Advanced Error Reporting
 Capabilities: [1c0] #19
     Kernel driver in use: pcieport
    Kernel modules: shpchp
5f:00.0 PCI bridge: Xilinx Corporation Device 9234 (prog-if 00 [Normal 
decode])
     Flags: bus master, fast devsel, latency 0
     Bus: primary=5f, secondary=60, subordinate=60, sec-latency=0
     I/O behind bridge: 00000000-00000fff
     Memory behind bridge: b8a00000-b8cfffff
     Capabilities: [40] Power Management version 3
     Capabilities: [48] MSI: Enable- Count=1/1 Maskable- 64bit+
     Capabilities: [70] Express Downstream Port (Slot+), MSI 00
     Capabilities: [100] Access Control Services
     Capabilities: [1c0] #19
     Kernel driver in use: pcieport
    Kernel modules: shpchp
5f:01.0 PCI bridge: Xilinx Corporation Device 9434 (prog-if 00 [Normal 
decode])
    Flags: bus master, fast devsel, latency 0
     Bus: primary=5f, secondary=61, subordinate=61, sec-latency=0
     I/O behind bridge: 00000000-00000fff
     Prefetchable memory behind bridge: 0000383e00000000-0000383f040fffff
     Capabilities: [40] Power Management version 3
     Capabilities: [70] Express Downstream Port (Slot-), MSI 00
 Capabilities: [100] Access Control Services
 Capabilities: [140] #19
 Kernel driver in use: pcieport
    Kernel modules: shpchp
61:00.0 Memory controller: Xilinx Corporation Device 6987
     Subsystem: Xilinx Corporation Device 1351
         Flags: bus master, fast devsel, latency 0
         Memory at c7200000000 (64-bit, prefetchable) [size=32M]
         Memory at c7204000000 (64-bit, prefetchable) [size=64K]
 Capabilities: [40] Power Management version 3
 Capabilities: [60] MSI-X: Enable- Count=33 Masked-
         Capabilities: [70] Express Endpoint, MSI 00
         Capabilities: [100] Advanced Error Reporting
```
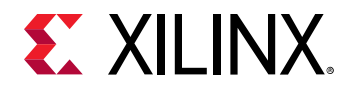

```
 Capabilities: [140] #19
         Capabilities: [180] Vendor Specific Information: ID=0040 Rev=0 
Len = 018 <?>
         Capabilities: [400] Access Control Services
         Capabilities: [480] Vendor Specific Information: ID=0020 Rev=0 
Len = 010 <?>
         Kernel driver in use: xclmgmt
61:00.1 Memory controller: Xilinx Corporation Device 6988
     Subsystem: Xilinx Corporation Device 1351
         Flags: bus master, fast devsel, latency 0
         Memory at c7202000000 (64-bit, prefetchable) [size=32M]
         Memory at c7204010000 (64-bit, prefetchable) [size=64K]
         Memory at c7000000000 (64-bit, prefetchable) [size=8G]
         Capabilities: [40] Power Management version 3
         Capabilities: [60] MSI-X: Enable+ Count=32 Masked-
         Capabilities: [70] Express Endpoint, MSI 00
         Capabilities: [100] Advanced Error Reporting
         Capabilities: [400] Access Control Services
         Capabilities: [480] Vendor Specific Information: ID=0020 Rev=0 
Len = 010 <?>
         Kernel driver in use: xocl
         Kernel modules: xocl
```
3. Enter the following command to see the Samsung NVMe SSD PCIe device.

```
$ sudo lspci -vs <nvme_pcie_dev_id> :
Example: sudo lspci -vs 60:00.0
60:00.0 Non-Volatile memory controller: Samsung Electronics Co Ltd 
Device a824 (prog-if 02 [NVM Express])
     Subsystem: Samsung Electronics Co Ltd Device a801
     Flags: bus master, fast devsel, latency 0, IRQ 33
    Memory at b8a00000 (64-bit, non-prefetchable) [size=32K]
     Expansion ROM at <ignored> [disabled]
     Capabilities: [40] Power Management version 3
     Capabilities: [70] Express Endpoint, MSI 00
     Capabilities: [b0] MSI-X: Enable+ Count=64 Masked-
 Capabilities: [100] Advanced Error Reporting
 Capabilities: [148] Device Serial Number 00-00-00-00-00-00-00-00
     Capabilities: [168] Alternative Routing-ID Interpretation (ARI)
     Capabilities: [178] #19
     Capabilities: [198] #26
     Capabilities: [1c0] #27
     Capabilities: [1e8] Single Root I/O Virtualization (SR-IOV)
     Capabilities: [3a4] #25
     Kernel driver in use: nvme
     Kernel modules: nvme
```
4. Enter the following command to see the properties of the Samsung NVMe SSD controller.

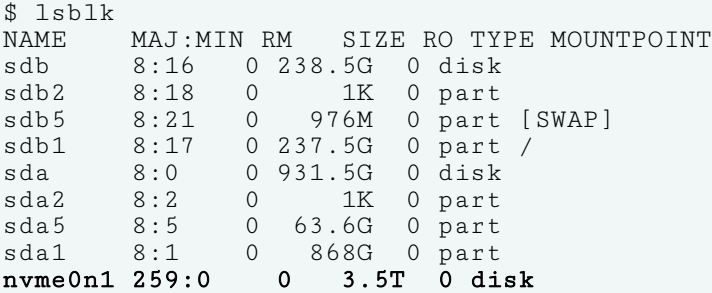

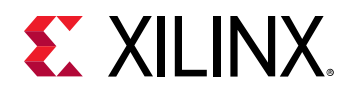

If the  $l$ spci and/or  $l$ sblk outputs do not match, see [Troubleshooting](#page-26-0).

### **Running FIO**

Flexible I/O (FIO) is a disk I/O tool used to baseline SSD performance. After installing the software on the server machine (example command to install FIO:

sudo yum install fio or sudo apt -get install fio), FIO commands can be run as shown in the following examples. These example commands run each of the FIO command for one minute (runtime = 60).  $fio$  --help can be used to understand or modify any of the FIO parameters as necessary.

• **Random-Write command:** 

```
fio --name=rand-write --ioengine=libaio --iodepth=256 --rw=randwrite --
bs=4k --direct=1 --size=100% --numjobs=12 --runtime=60 --filename=/dev/
nvme0n1 --group_reporting=1
rand-write: (g=0): rw=randwrite, bs=4K-4K/4K-4K/4K-4K, ioengine=libaio, 
iodepth=256
...
fio-2.2.10
Starting 12 processes
Jobs: 12 (f=12): [w(12)] [100.0% done] [0KB/2511MB/0KB /s] [0/643K/0 
iops] [eta 00m:00s]
rand-write: (groupid=0, jobs=12): err= 0: pid=3894: Fri Mar 20 17:31:14 
2020
   write: io=149439MB, bw=2490.5MB/s, iops=637551, runt= 60005msec
     slat (usec): min=0, max=2326, avg= 3.86, stdev= 2.45
     clat (usec): min=615, max=12844, avg=4809.97, stdev=425.89
     lat (usec): min=671, max=12850, avg=4813.91, stdev=425.88
     clat percentiles (usec):
      | 1.00th=[ 4384], 5.00th=[ 4704], 10.00th=[ 4768], 20.00th=[ 4768],
 | 30.00th=[ 4768], 40.00th=[ 4768], 50.00th=[ 4768], 60.00th=[ 4768],
 | 70.00th=[ 4768], 80.00th=[ 4768], 90.00th=[ 4832], 95.00th=[ 4832],
 | 99.00th=[ 8032], 99.50th=[ 8640], 99.90th=[ 9024], 99.95th=[ 9280],
      | 99.99th=[ 9536]
     bw (KB /s): min=112856, max=315080, per=8.33%, avg=212543.43, 
stdev=8157.99
     lat (usec) : 750=0.01%, 1000=0.01%
     lat (msec) : 2=0.03%, 4=0.06%, 10=99.89%, 20=0.01%
   cpu : usr=11.96%, sys=25.69%, ctx=5205881, majf=0, minf=118287
   IO depths : 1=0.1%, 2=0.1%, 4=0.1%, 8=0.1%, 16=0.1%, 32=0.1%, 
>=64=100.0%<br>submit
               \therefore 0=0.0%, 4=100.0%, 8=0.0%, 16=0.0%, 32=0.0%, 64=0.0%,
>=64=0.0%complete : 0=0.0\%, 4=100.0\%, 8=0.0\%, 16=0.0\%, 32=0.0\%, 64=0.0\%,
>=64=0.1\% issued : total=r=0/w=38256283/d=0, short=r=0/w=0/d=0, 
drop = r = 0/w = 0/d = 0 latency : target=0, window=0, percentile=100.00%, depth=256
Run status group 0 (all jobs):
   WRITE: io=149439MB, aggrb=2490.5MB/s, minb=2490.5MB/s, maxb=2490.5MB/s, 
mint=60005msec, maxt=60005msec
Disk stats (read/write):
  nvme0n1: ios=44/38193768, merge=0/0, ticks=0/182768396, 
in_queue=201898004, util=100.00%
```
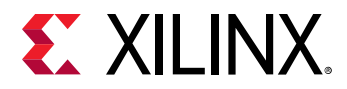

#### • **Random-Read command:**

```
fio --name=rand-read --ioengine=libaio --iodepth=256 --rw=randread --
bs=4k --direct=1 --size=100% --numjobs=12 --runtime=60 --filename=/dev/
nvme0n1 --group_reporting=1
rand-read: (g=0): rw=randread, bs=4K-4K/4K-4K/4K-4K, ioengine=libaio, 
iodepth=256
...
fio-2.2.10
Starting 12 processes
Jobs: 12 (f=12): [r(12)] [100.0% done] [1798MB/0KB/0KB /s] [460K/0/0 
iops] [eta 00m:00s]
rand-read: (groupid=0, jobs=12): err= 0: pid=3969: Fri Mar 20 17:33:55 
2020
   read : io=174809MB, bw=2913.2MB/s, iops=745764, runt= 60007msec
     slat (usec): min=0, max=2070, avg= 3.05, stdev= 1.56
     clat (usec): min=37, max=88007, avg=4112.07, stdev=2197.35
      lat (usec): min=41, max=88010, avg=4115.20, stdev=2197.41
     clat percentiles (usec):
      | 1.00th=[ 628], 5.00th=[ 1176], 10.00th=[ 1608], 20.00th=[ 2288],
 | 30.00th=[ 2864], 40.00th=[ 3440], 50.00th=[ 3984], 60.00th=[ 4512],
 | 70.00th=[ 5088], 80.00th=[ 5600], 90.00th=[ 6496], 95.00th=[ 7008],
 | 99.00th=[12992], 99.50th=[15424], 99.90th=[17024], 99.95th=[18048],
      | 99.99th=[29312]
     bw (KB /s): min=106488, max=466448, per=8.33%, avg=248592.66, 
stdev=76171.88
     lat (usec) : 50=0.01%, 100=0.01%, 250=0.05%, 500=0.40%, 750=1.25%
     lat (usec) : 1000=1.74%
     lat (msec) : 2=12.14%, 4=34.70%, 10=48.17%, 20=1.51%, 50=0.03%
     lat (msec) : 100=0.01%
  cpu : usr=13.11%, sys=27.77%, ctx=21583274, majf=0, minf=158272<br>IO depths : 1=0.1%, 2=0.1%, 4=0.1%, 8=0.1%, 16=0.1%, 32=0.1%,
               : 1=0.1\%, 2=0.1\%, 4=0.1\%, 8=0.1\%, 16=0.1\%, 32=0.1\%,
>=64=100.0%submit : 0=0.0\%, 4=100.0\%, 8=0.0\%, 16=0.0\%, 32=0.0\%, 64=0.0\%,
>=64=0.0%complete : 0=0.0\%, 4=100.0\%, 8=0.0\%, 16=0.0\%, 32=0.0\%, 64=0.0\%,
> = 64 = 0.1\%<br>issued
               : total=r=44751076/w=0/d=0, short=r=0/w=0/d=0,
drop = r = 0/w = 0/d = 0 latency : target=0, window=0, percentile=100.00%, depth=256
Run status group 0 (all jobs):
    READ: io=174809MB, aggrb=2913.2MB/s, minb=2913.2MB/s, maxb=2913.2MB/s, 
mint=60007msec, maxt=60007msec
Disk stats (read/write):
   nvme0n1: ios=44699555/0, merge=0/0, ticks=183464424/0, 
in_queue=206110532, util=100.00%
```
#### • **Seq-Write command:**

```
fio --name=seq-write --ioengine=libaio --iodepth=64 --rw=write --bs=1024k 
--direct=1 --size=100\% --numjobs=12 --runtime=60 --filename://dev/nvme0n1--group_reporting=1
seq-write: (g=0): rw=write, bs=1M-1M/1M-1M/1M-1M, ioengine=libaio, 
iodepth=64
...
fio-2.2.10
Starting 12 processes
Jobs: 12 (f=12): [W(12)] [100.0% done] [0KB/3193MB/0KB /s] [0/3192/0
```
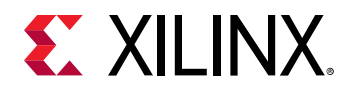

```
iops] [eta 00m:00s]
seq-write: (groupid=0, jobs=12): err= 0: pid=4050: Fri Mar 20 17:35:20 
2020
   write: io=191090MB, bw=3171.2MB/s, iops=3171, runt= 60243msec
     slat (usec): min=59, max=1312, avg=258.71, stdev=67.88
     clat (msec): min=8, max=498, avg=241.77, stdev=15.25
      lat (msec): min=8, max=499, avg=242.03, stdev=15.24
     clat percentiles (msec):
      | 1.00th=[ 229], 5.00th=[ 233], 10.00th=[ 235], 20.00th=[ 237],
      | 30.00th=[ 239], 40.00th=[ 239], 50.00th=[ 241], 60.00th=[ 243],
 | 70.00th=[ 245], 80.00th=[ 247], 90.00th=[ 251], 95.00th=[ 255],
 | 99.00th=[ 262], 99.50th=[ 277], 99.90th=[ 420], 99.95th=[ 449],
 | 99.99th=[ 482]
     bw (KB /s): min=248365, max=410826, per=8.34%, avg=270936.65, 
stdev=6678.18
     lat (msec) : 10=0.01%, 20=0.03%, 50=0.11%, 100=0.11%, 250=86.87%
     lat (msec) : 500=12.88%
   cpu : usr=3.53%, sys=3.87%, ctx=185996, majf=0, minf=218
  IO depths : 1=0.1\%, 2=0.1\%, 4=0.1\%, 8=0.1\%, 16=0.1\%, 32=0.2\%,
>=64=99.6\%<br>submit
               \therefore 0=0.0%, 4=100.0%, 8=0.0%, 16=0.0%, 32=0.0%, 64=0.0%,
>=64=0.0% complete : 0=0.0%, 4=100.0%, 8=0.0%, 16=0.0%, 32=0.0%, 64=0.1%, 
> = 64 = 0.0\%<br>issued
               : total = r = 0/w = 191090/d = 0, short = r = 0/w = 0/d = 0, drop = r = 0/w = 0/d=0 latency : target=0, window=0, percentile=100.00%, depth=64
Run status group 0 (all jobs):
   WRITE: io=191090MB, aggrb=3171.2MB/s, minb=3171.2MB/s, maxb=3171.2MB/s, 
mint=60243msec, maxt=60243msec
Disk stats (read/write):
   nvme0n1: ios=44/1526654, merge=0/0, ticks=4/360903220, 
in_queue=362539680, util=100.00%
```
#### • **Seq-Read command:**

```
fio --name=seq-read --ioengine=libaio --iodepth=64 --rw=read --bs=1024k --
direct=1 -size=100\% -running\_obs=12 - runtime=60 --filename=/dev/nvme0n1 - -group_reporting=1
seq-read: (g=0): rw=read, bs=1M-1M/1M-1M/1M-1M, ioengine=libaio, 
iodepth=64
...
fio-2.2.10
Starting 12 processes
Jobs: 12 (f=12): [R(12)] [100.0% done] [1771MB/0KB/0KB /s] [1771/0/0 
iops] [eta 00m:00s]
seq-read: (groupid=0, jobs=12): err= 0: pid=4123: Fri Mar 20 17:36:55 2020
 read : io=196587MB, bw=3253.1MB/s, iops=3253, runt= 60416msec
     slat (usec): min=42, max=873, avg=146.05, stdev=64.68
     clat (msec): min=29, max=835, avg=235.76, stdev=37.41
     lat (msec): min=29, max=836, avg=235.91, stdev=37.40
     clat percentiles (msec):
 | 1.00th=[ 221], 5.00th=[ 225], 10.00th=[ 227], 20.00th=[ 229],
 | 30.00th=[ 229], 40.00th=[ 231], 50.00th=[ 231], 60.00th=[ 233],
 | 70.00th=[ 235], 80.00th=[ 237], 90.00th=[ 239], 95.00th=[ 243],
 | 99.00th=[ 437], 99.50th=[ 437], 99.90th=[ 725], 99.95th=[ 775],
      | 99.99th=[ 824]
     bw (KB /s): min=44122, max=420207, per=8.32%, avg=277209.59, 
stdev=30837.04
```
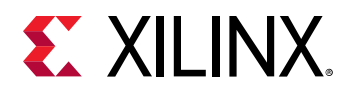

```
 lat (msec) : 50=0.15%, 100=0.10%, 250=96.99%, 500=2.45%, 750=0.23%
     lat (msec) : 1000=0.08%
  cpu : usr=0.21%, sys=4.23%, ctx=188129, majf=0, minf=196789<br>IO depths : 1=0.1%, 2=0.1%, 4=0.1%, 8=0.1%, 16=0.1%, 32=0.2%,
                : 1=0.1\%, 2=0.1\%, 4=0.1\%, 8=0.1\%, 16=0.1\%, 32=0.2\%,
>=64=99.6%
                \therefore 0=0.0%, 4=100.0%, 8=0.0%, 16=0.0%, 32=0.0%, 64=0.0%,
>=64=0.0%complete : 0=0.0\%, 4=100.0\%, 8=0.0\%, 16=0.0\%, 32=0.0\%, 64=0.1\%,
>=64=0.0%issued : total=r=196587/w=0/d=0, short=r=0/w=0/d=0, drop=r=0/w=0/
d = 0 latency : target=0, window=0, percentile=100.00%, depth=64
Run status group 0 (all jobs):
    READ: io=196587MB, aggrb=3253.1MB/s, minb=3253.1MB/s, maxb=3253.1MB/s, 
mint=60416msec, maxt=60416msec
Disk stats (read/write):
   nvme0n1: ios=1569192/0, merge=0/0, ticks=359879568/0, 
in_queue=362147904, util=100.00%
```
*Note***:** You can use the standard NVMe commands to check NVMe SSD device temperature when running FIO or any acceleration application. For example,  $\frac{1}{2}$  nyme smart-log /dev/nyme0n1 (Note that this command needs to be run as root and NVME CLI may need to be installed).

```
Smart Log for NVME device:nvme0n1 namespace-id:ffffffff
critical_warning \begin{array}{ccc} . & 0 \\ . & . & 0 \end{array}<br>temperature \begin{array}{ccc} . & 0 \\ . & . & 35 \end{array}temperature : 35 C<br>
available_spare : 100% : 100%
available_spare
available_spare_threshold : 10%
percentage_used : 0%<br>data_units_read : 7,
                                           data is 7,35,30,201<br>: 44,37,21,492
data_units_written<br>host_read_commands
host_read_commands : 1,68,55,85,846
host_write_commands : 21,16,45,54,518
controller_busy_time : 1,403<br>power_cycles : 2,402
power_cycles : 2,402<br>power_on_hours : 3,556
power_on_hours : 3,556<br>unsafe_shutdowns : 2,329
unsafe_shutdowns : 2<br>media_errors : 0
media_errors : 0<br>num_err_log_entries : 0<br>: 0
num_err_log_entries : 0<br>Warning Temperature Time : 0 : 0
Warning Temperature Time
Critical Composite Temperature Time : 0<br>Temperature Sensor 1 : 35 C
Temperature Sensor 1 : 35 C<br>Temperature Sensor 2 : 34 C
Temperature Sensor 2 : 34 C<br>Temperature Sensor 3 : 32 C
Temperature Sensor 3 : 32 < Temperature Sensor 4 : 0 C
Temperature Sensor 4 : 0 C<br>Temperature Sensor 5 : 0 C
Temperature Sensor 5
Temperature Sensor 6 : 0 C<br>Temperature Sensor 7 : 0 C
Temperature Sensor 7 : 0 C<br>Temperature Sensor 8 : 0 C
Temperature Sensor 8
```
If  $f$  io does not run and fail with an error, see [Troubleshooting.](#page-26-0)

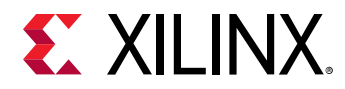

### **Running xbutil scan**

xbutil scan confirms that the SmartSSD CSD module is available for use by the XRT for accelerating any application kernel.

\$ xbutil scan INFO: Found total 1 card(s), 1 are usable

If xbutil scan output does not match, see [Troubleshooting](#page-26-0).

### **Running xbmgmt flash --scan**

Use the  $x$ bmgmt  $f$ lash  $-$ -scan command to view and validate the module's current firmware version, as well as display the details of the installed module, including module BDF, platform name, and timestamp.

1. Enter the following command:

\$ sudo /opt/xilinx/xrt/bin/xbmgmt flash --scan

For each module in the server, an output similar to the following example is displayed.

```
Card [0000:61:00.0]
    Card type: u2
    Flash type: SPI
    Flashable partition running on FPGA:
        xilinx_u2_gen3x4_xdma_base_2,[ID=0x8c8dfd8818ab79b2],[SC=UNKNOWN]
    Flashable partitions installed in system: 
        xilinx_u2_gen3x4_xdma_base_2,[ID=0x8c8dfd8818ab79b2]
```
In this example, the BDF is  $0000:61:00.0$ .

*Note***:** SC=UNKNOWN can be ignored.

The name of the platform and associated ID running on the FPGA are found under Flashable partition running on FPGA while the ones installed in the system are found under Flashable partitions installed in system.

In the previous output example, the platform on the FPGA and system are identical; the deployment (or development) platform is named xilinx\_u2\_gen3x4\_xdma\_base\_2 and the ID/timestamp is 0x8c8dfd8818ab79b2.

2. Verify that the deployment (or development) platform version installed on the FPGA is identical to that installed on the system. You can do this by making sure the lines under Flashable partition running on FPGA and Flashable partitions installed in system are identical.

If these versions do not match, see [Troubleshooting](#page-26-0).

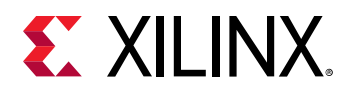

### **Running xbutil validate**

The  $x$ butil validate command validates the correct installation by performing the following set of tests:

- 1. Validates the device found.
- 2. Checks PCIe link status.
- 3. Runs a verify kernel on the module.
- 4. Performs the following data bandwidth tests:
	- a. DMA test Data transfer between host and FPGA DDR memory through PCIe.
	- b. DDR test Data transfer between kernels and FPGA DDR memory (device memory bandwidth test in the following  $x$ butil command output log).

The validate command has the following format. Specify the  $card\_bdf$  value which needs to be validated as an argument to the  $-<sub>d</sub>$  option.

xbutil validate -d <card\_bdf>

Run the following validate command.

\$ /opt/xilinx/xrt/bin/xbutil validate -d <card\_bdf>

If the module was installed correctly, you will see a high-level summary of the tests performed similar to the following output. If the output displayed is not similar to the following, see [Troubleshooting.](#page-26-0)

```
INFO: Found 1 cards
INFO: Validating card[0]: xilinx_u2_gen3x4_xdma_base_2
INFO: == Starting Kernel version check: 
INFO: == Kernel version check PASSED
INFO: == Starting AUX power connector check: 
AUX power connector not available. Skipping validation
INFO: == AUX power connector check SKIPPED
INFO: == Starting PCIE link check: 
INFO: == PCIE link check PASSED
INFO: == Starting SC firmware version check: 
INFO: == SC firmware version check PASSED
INFO: == Starting verify kernel test: 
INFO: == verify kernel test PASSED
INFO: == Starting DMA test: 
Host -> PCIe -> FPGA write bandwidth = 3034.528129 MB/s
Host <- PCIe <- FPGA read bandwidth = 2951.412657 MB/s
INFO: == DMA test PASSED
INFO: == Starting device memory bandwidth test: 
.............Host buffer alignment 4096 bytes
Compiled kernel = /opt/xilinx/firmware/u2/gen3x4-xdma-gc/base/test/
bandwidth.xclbin
Shell = b'xilinx_u2_gen3x4_xdma_base_2'
Index = 0
PCIe = GEN3 \times 4OCL Frequency = (0, 0) MHz
```
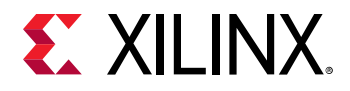

```
DDR Bank = 0Device Temp = 0 C
MIG Calibration = True
Finished downloading bitstream /opt/xilinx/firmware/u2/gen3x4-xdma-gc/base/
test/bandwidth.xclbin
CU[0] b'bandwidth1:bandwidth1_1' @0x1810000
CU[1] b'bandwidth2:bandwidth2_1' @0x1820000
[0] b'bank0' @0x4000000000
LOOP PIPELINE 16 beats
Test 0, Throughput: 5007 MB/s
LOOP PIPELINE 64 beats
Test 1, Throughput: 14139 MB/s
LOOP PIPELINE 256 beats
Test 2, Throughput: 15392 MB/s
LOOP PIPELINE 1024 beats
Test 3, Throughput: 10156 MB/s
TTTT: 5007
Maximum throughput: 15392 MB/s
INFO: == device memory bandwidth test PASSED
INFO: == Starting PCIE peer-to-peer test:
Performing P2P Test on bank0 ...........
INFO: == PCIE peer-to-peer test PASSED
INFO: == Starting memory-to-memory DMA test:
M2M is not available. Skipping validation
INFO: == memory-to-memory DMA test SKIPPED
INFO: Card[0] validated successfully.
INFO: All cards validated successfully.
```
### **Running Byte Copy Test Kernel**

Byte copy test kernel is provided in the associated zip file to validate peer to peer (P2P) transfers using the SmartSSD CSD module. This kernel exercises all the possible data paths through PCIe switch including P2P transfers by NVMe SSD.

This test exercises two sub-sequences:

- 1. P2P Read
- 2. P2P Write

During the P2P read sequence, the data flows from the SSD -> FPGA DDR -> Byte Copy Read (from FPGA DDR) -> Byte Copy Write (into FPGA DDR) -> Host DDR.

*Note***:** The flow of data from SSD to FPGA DDR is called P2P read. This is iteration 0 in the following log.

During the P2P write sequence, the data flows from Host DDR -> FPGA DDR -> Byte Copy Read from FPGA DDR -> Byte Copy Write into FPGA DDR -> SSD.

*Note***:** The flow of data from FPGA DDR to SSD is called P2P write. This is iteration 1 in the following log.

Run the following validate command.

```
./run_async_bytecopy.sh
iteration 0
INFO: Successfully opened NVME SSD /dev/nvme1n1
Detected 1 devices, using the 0th one
INFO: Importing ./bytecopy.xclbin
```
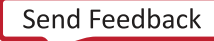

<span id="page-25-0"></span>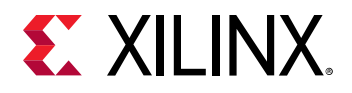

```
INFO: Loaded file 
INFO: Created Binary
INFO: Built Program
INFO: Preparing 131072KB test data in 32 pipelines
INFO: Kick off test 
SSD -> FPGA(p2p BO) -> FPGA(host BO) -> HOST 
 overall 72708us 100.00% 1760.47MB/s<br>p2p 39827us 54.78% 3213.90MB/s
                    p2p 39827us 54.78% 3213.90MB/s 
INFO: Evaluating test result
INFO: Test passed
iteration 1
INFO: Successfully opened NVME SSD /dev/nvme1n1
Detected 1 devices, using the 0th one
INFO: Importing ./bytecopy.xclbin
INFO: Loaded file 
INFO: Created Binary
INFO: Built Program
INFO: Preparing 131072KB test data in 32 pipelines
INFO: Kick off test 
HOST \rightarrow FPGA(host BO) \rightarrow FPGA(p2p BO) \rightarrow SSD<br>
overall 97844us 100.00%
 overall 97844us 100.00% 1308.20MB/s 
 p2p 53183us 54.35% 2406.78MB/s 
p2p 53183us<br>INFO: Evaluating test result
INFO: Test passed
iteration 2
INFO: Successfully opened NVME SSD /dev/nvme1n1
Detected 1 devices, using the 0th one
INFO: Importing ./bytecopy.xclbin
INFO: Loaded file 
INFO: Created Binary
INFO: Built Program
INFO: Preparing 131072KB test data in 32 pipelines
INFO: Kick off test 
SSD -> FPGA(p2p BO) -> FPGA(host BO) -> HOST 
 overall 75113us 100.00% 1704.10MB/s<br>p2p 40916us 54.47% 3128.36MB/s
                                                  3128.36MB/s
INFO: Evaluating test result
INFO: Test passed
```
*Note***:** Byte copy application test is primarily a functional test and has not been optimized for performance. You may see variations in the performance numbers from iteration to iteration. Byte copy test sources are available at: [Xilinx GitHub.](https://github.com/Xilinx/Vitis_Accel_Examples/tree/master/host/p2p_bandwidth)

## **Next Steps**

If you are an application developer who wants to develop and deliver accelerated applications, install the Vitis™ software platform. It allows you to develop, debug, and optimize accelerated applications for the SmartSSD CSD module.

For more information about getting started with the Vitis software platform, installation instructions, and complete details on the development flow, see *Vitis Unified Software Platform Documentation: Application Acceleration Development* ([UG1393\)](https://www.xilinx.com/cgi-bin/docs/rdoc?v=2021.1;d=ug1393-vitis-application-acceleration.pdf).

<span id="page-26-0"></span>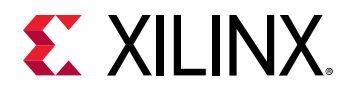

# **Troubleshooting**

The following table lists potential issues, causes, and fixes related to module installation.

### *Table 2:* **Module Troubleshooting**

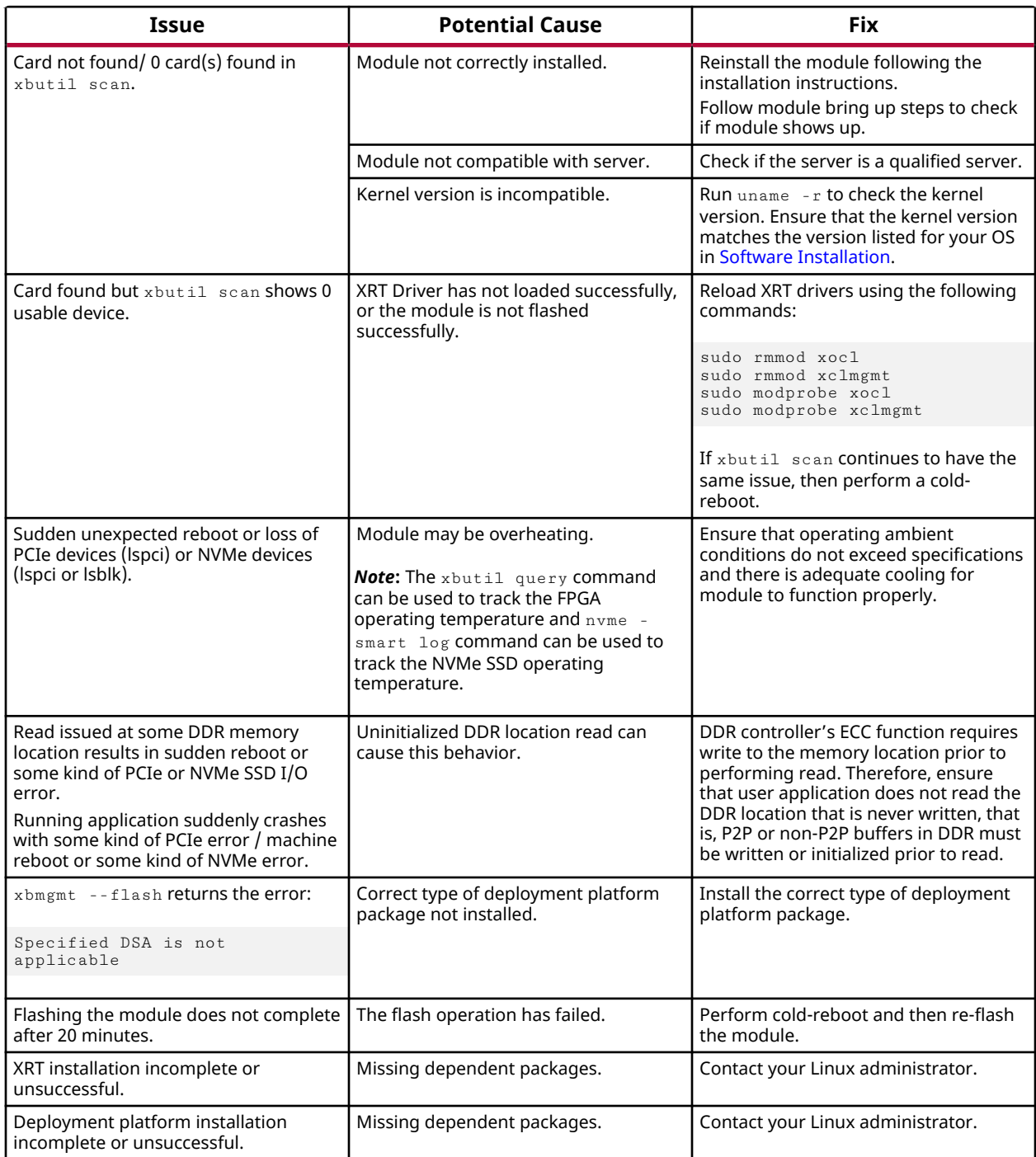

<span id="page-27-0"></span>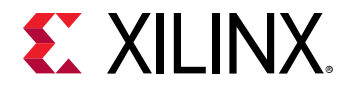

### *Table 2:* **Module Troubleshooting** *(cont'd)*

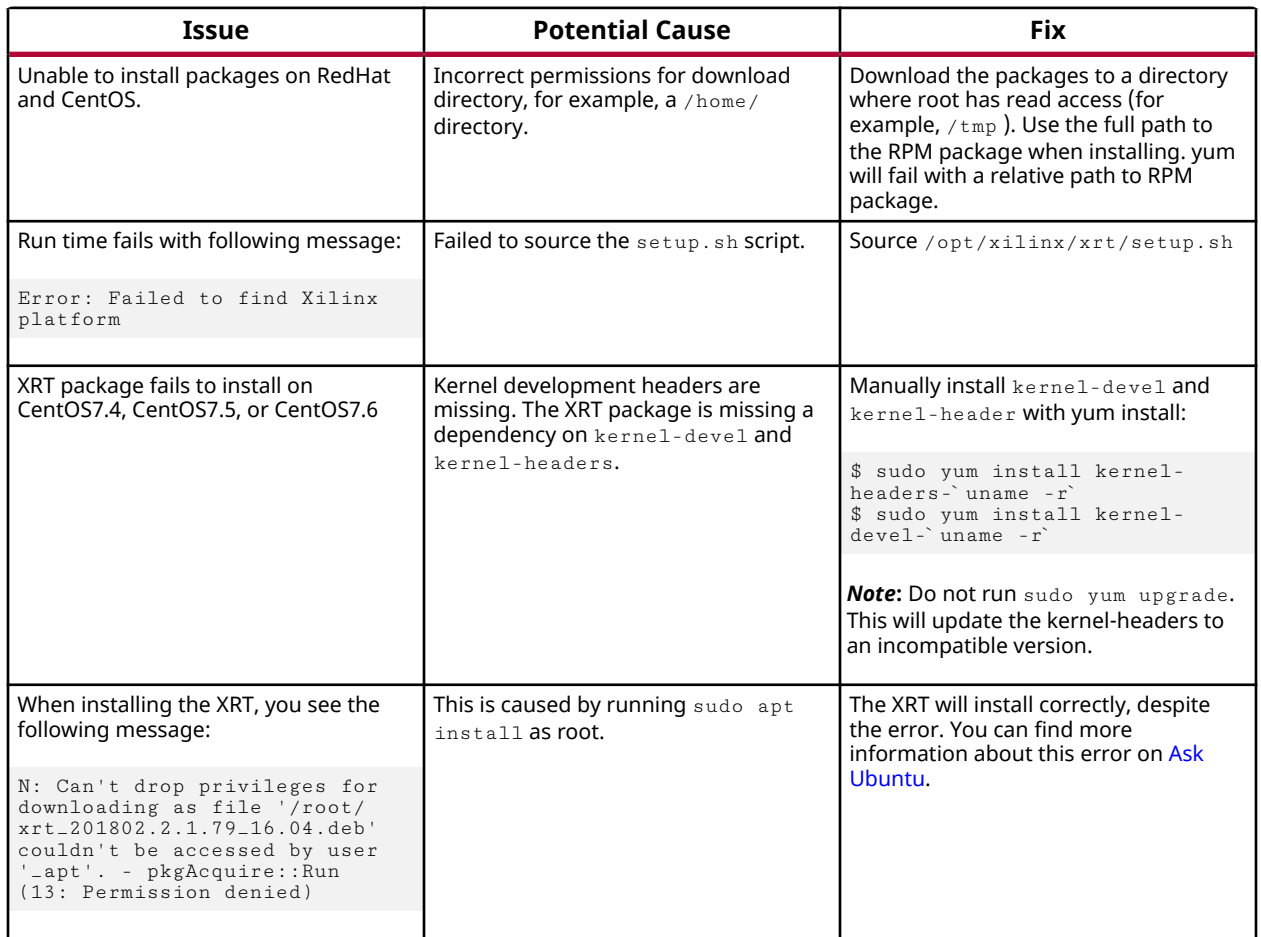

For help with additional issues, contact Xilinx customer support.

### **Known Issues**

The following table lists known issues. See [Xilinx Answer Record 75177](https://www.xilinx.com/support/answers/75177.html) for additional known issues.

#### *Table 3:* **Known Issues**

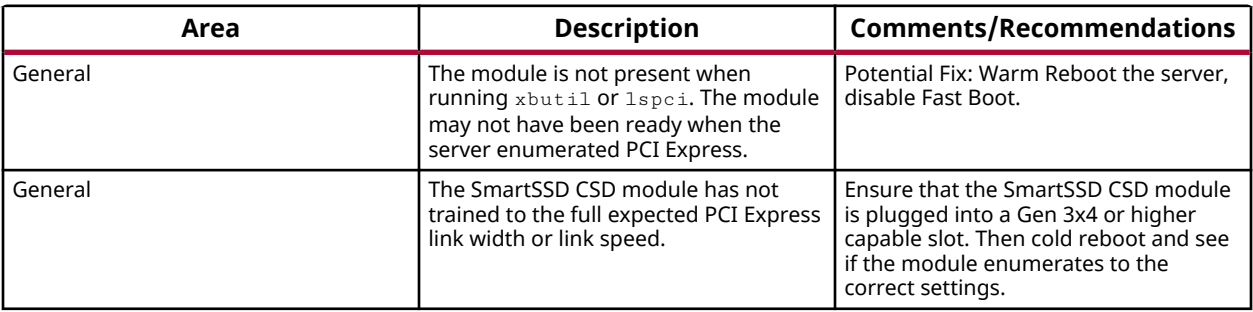

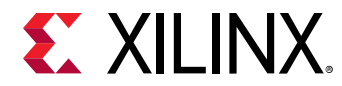

### *Table 3:* **Known Issues** *(cont'd)*

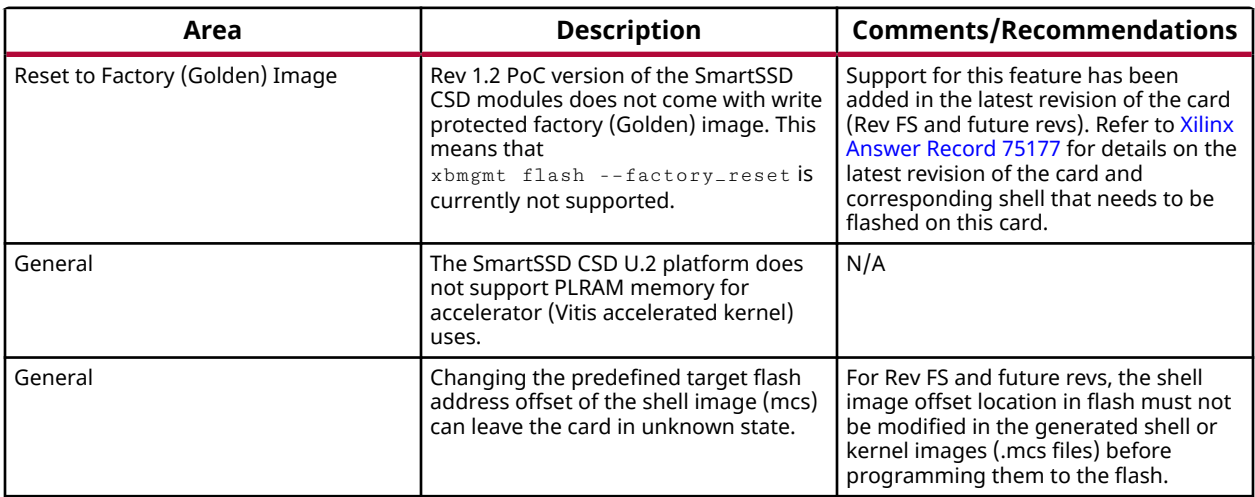

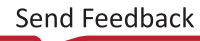

<span id="page-29-0"></span>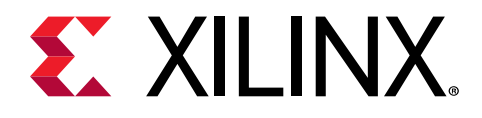

# *Chapter 3*

# Platform Notes

# **Overview**

The Vitis™ core development kit provides verified platforms defining all the required hardware and software interfaces (shown in gray in the following figure), allowing you to design custom acceleration applications (shown in white) that are easily integrated into the Vitis programming model.

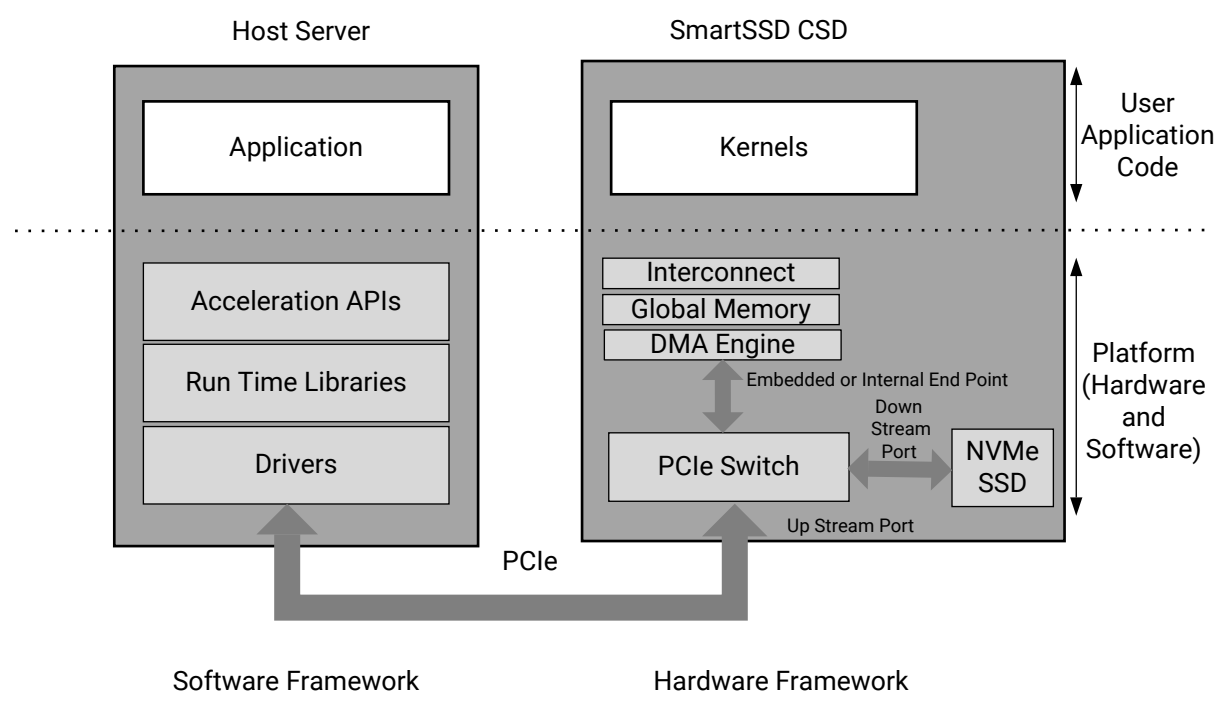

### *Figure 1:* **Platform Overview**

X23783-110520

The SmartSSD® CSD target platform (shell) consists of a static region and dynamic (user programmable) region. The static region of the platform provides the basic infrastructure for the module to communicate with the host and hardware support for the kernel. It includes the following main features.

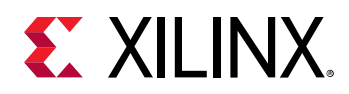

- **Three port PCIe Switch (PCIe):** PCIe® switch up stream port connects to the host PCIe link and PCIe switch down stream port connects to Samsung NVMe SSD Controller PCIe link (embedded on-board) to enable NVMe SSD access to the host in a transparent manner with minimal add-on latency without affecting the SSD I/O performance. PCIe switch embedded endpoint port connects to the XDMA IP internally and enables the acceleration function through the FPGA.
- **Base Clocking and Reset (BCR):** Basic clocking and reset for module bring-up and operation.
- **Isolation logic structure (ILS):** Reset and partial reconfiguration isolation structure which are required for isolating static region logic from dynamic region logic during the partial bitstream download.
- **Card Management Controller (CMC):** Responsible for module power and FPGA temperature monitoring as well as power and temperature driven kernel clock throttling.
- **Embedded Run Time Scheduler (ERT):** Schedules and monitors compute units during kernel execution.

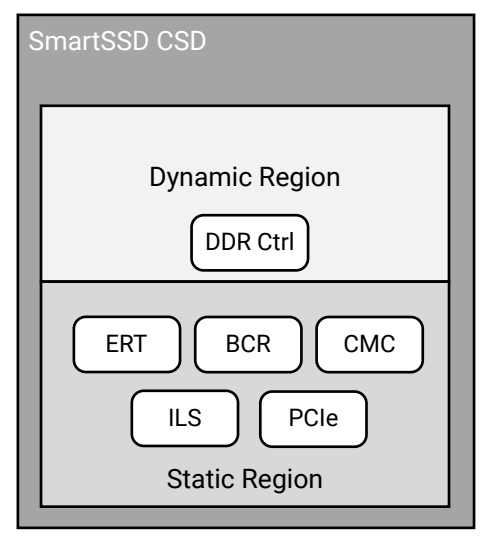

### *Figure 2:* **Target Platform Shell Dynamic and Static Regions**

X23784-110520

Acceleration kernels go into the dynamic region. The features and resources available for accelerated kernels are described in [U.2 Platform](#page-34-0).

The partitioning between the static and dynamic regions can lock significant resources. To ensure maximum availability of resources for the kernels, a new flat shell platform is available. Refer to [Appendix H: SmartSSD CSD Flat Shell](#page-57-0) for additional details.

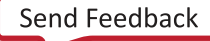

<span id="page-31-0"></span>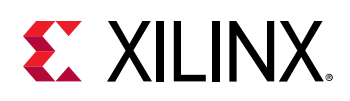

# **Development Target Shell**

Xilinx provides a high-performance development target shell which can be used to create custom acceleration applications for the SmartSSD CSD. The U.2 platform (shell) provides:

- Host access to Samsung NVMe SSD in a transparent manner with minimal add-on latency and without affecting SSD I/O throughput and performance
- Direct PCIe peer-to-peer (P2P) transfers from NVMe SSD to FPGA-DDR used in storage application acceleration
	- o P2P reduces the data transfer latencies (by avoiding hop to the Host-DDR) and improves the application performance
- Memory-mapped DMA transfers
- Kernel support for memory-mapped AXI4

The following table provides PCIe and DDR memory link widths and expected (theoretical) max performances.

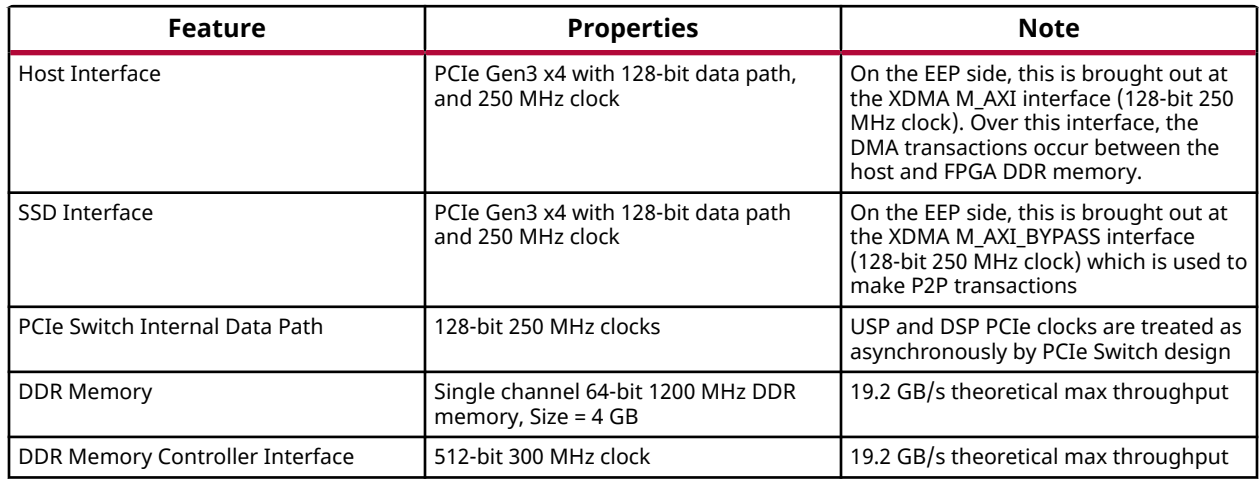

### *Table 4:* **Platform (Shell) Link Widths and Throughputs**

# **Platform Naming and Life Cycle**

### **Platform Naming Convention**

Starting with the 2020.2 release, the SmartSSD CSD platform is delivered through three types of Linux installation packages outlined in the following table.

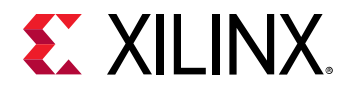

#### *Table 5:* **Platform Installation Package Types**

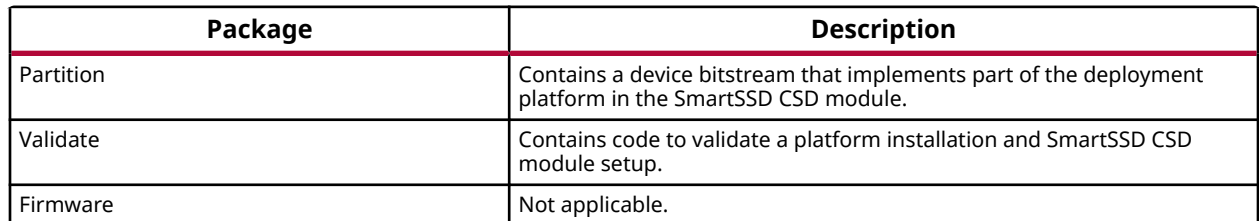

**Notes:**

1. CMC firmware is embedded in the U.2 platform bitfile and is loaded at power ON.

2. For flat shell, only the shell package is applicable. The base and validate packages are not applicable.

#### **Partition and Validate Package Naming**

This section describes the package naming convention for partition and validate types. The partition and validate installation package names are generated by concatenating the following elements. For information about the flat shell, see [Appendix H: SmartSSD CSD Flat Shell](#page-57-0).

<name>\_<version>\_<release>\_<architecture>[-<0S version>].<extension>

Each element consists of one or more sub-elements and are further described in the following table.

#### *Table 6:* **Partition and Validate Package Naming Elements**

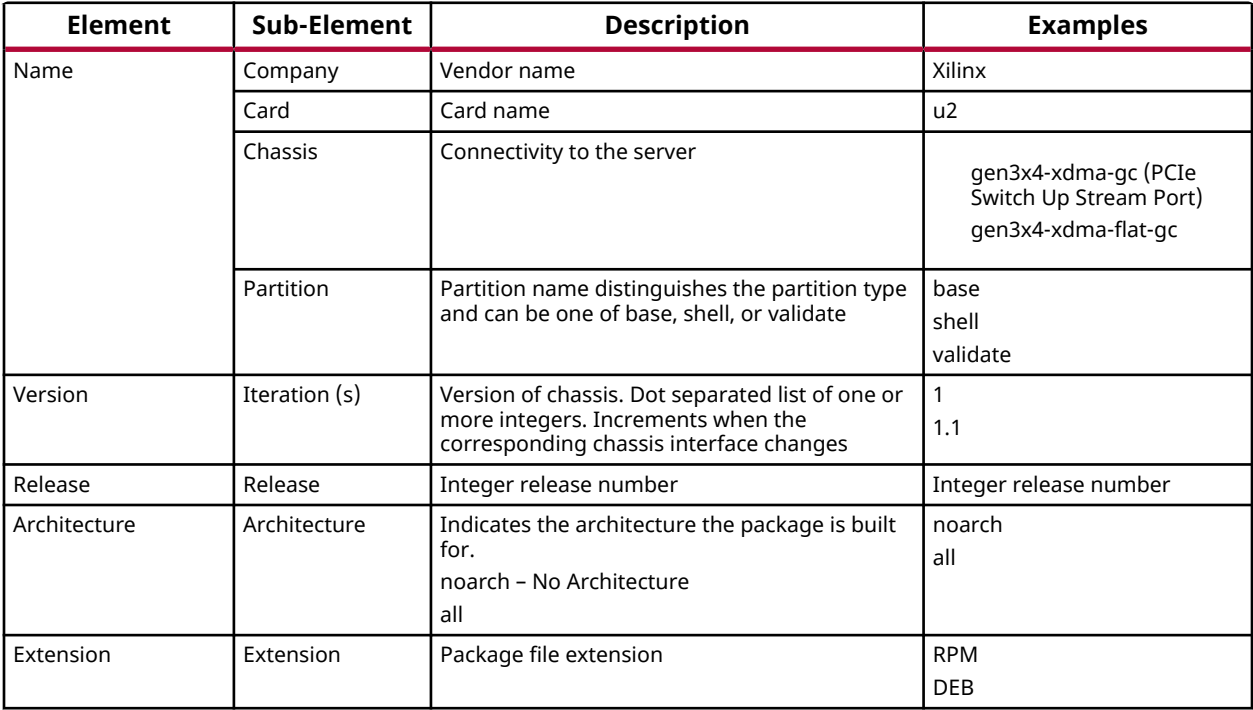

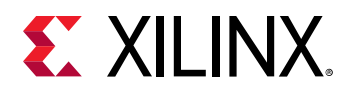

An example of a deployment installation package is as follows.

```
xilinx-u2-gen3x4-xdma-gc-base-2-*.noarch.rpm
<xilinx-u2-gen3x4-xdma-gc-base_2*_all.deb>
```
After a deployment partition package is installed, you can use XRT commands to display the partition installed on the card (see xbmgmt utility in the Application Acceleration Development flow of the *Vitis Unified Software Platform Documentation* ([UG1416](https://www.xilinx.com/cgi-bin/docs/rdoc?t=vitis+doc;v=latest)). Because the version number indicates compatibility with other partitions, the release number is not displayed. The displayed partition name for the example package is as follows.

```
xilinx-u2-gen3x4-xdma-gc-base-2
```
### **Life-cycle of the U.2 Platform**

Platforms have at least one year of backward compatibility with XRT, but not more than two. If IP used in the dynamic part of the platform is auto-upgraded for the same time frame, then generally:

- A platform generated from a release that has major revision of tools/run time such as 2019.1 is backward compatible until the last release of 2020 (2020.2).
- A platform generated from a release that has minor revision of tools/run time such as 2019.2 is also backward compatible until the last release of 2020 (2020.2).

*Note***:** Xilinx reserves the right to make a backward *incompatible* change once a year with a major revision of XRT, a platform, or the Vitis core development kit. Major revision changes are usually done in the first release of a calendar year.

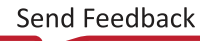

<span id="page-34-0"></span>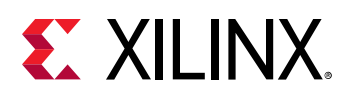

# **U.2 Platform**

U.2 has two platforms, Dynamic function eXchange (DFX)-1RP and flat shell. The platform information for both the platforms is as follows.

DFX technology allows the card to change functionality on the fly without power-cycling the server, which enables some platforms to reconfigure DMA links. In the DFX-1RP platform, the PCIe core and DMA engine are combined and reside in the static region of the platform. These are also known as one stage platforms. For more information, see [Dynamic Function Exchange](https://xilinx.github.io/XRT/master/html/security.html#dynamic-function-exchange) in the XRT Documentation.

### **DFX-1RP Platform Information**

• **Platform Name:** xilinx\_u2\_gen3x4\_xdma\_gc\_2\_202110\_1

*Note***:** The xilinx\_u2\_gen3x4\_xdma\_2\_202110\_1 platform is compatible to latest revision of cards (RevFS or future versions), and supports Golden base image. For various details about card revisions as well as general do's and dont's, see [Xilinx Answer Record 75177.](https://www.xilinx.com/support/answers/75177.html)

*Note***:** Rev 1.2 PoC version of the card MUST NOT be flashed with  $x$ ilin $x$ <sub>-</sub>u2<sub>-</sub>gen3x4<sub>-</sub>xdma<sub>-gc-2-202110<sub>-</sub>1 to avoid bricking the card.</sub>

- **Supported By:** 
	- Vitis tools 2021.1. *Note***:** Vitis tools 2021.1 is the recommended version for generating accelerator/kernel xclbins.
- **Platform (Shell) Version:** v2.40

*Note*: Platform (shell) version can be identified using the version register as mentioned in [Appendix E:](#page-50-0) [Miscellaneous Information and Settings.](#page-50-0)

- **Timestamp:** 0x8c8dfd8818ab79b2
- **Release Date:** June 2021
- **Created With:** 2021.1 tools
- **Supported XRT Versions:** 2021.1
- **Host Link Speed:** PCIe Gen3 x4
- **NVMe SSD Link Speed:** PCIe Gen3 x4
- **Target Module:** SmartSSD CSD module
- **Release Notes:** Release notes for the SmartSSD CSD module are available in [Xilinx Answer](https://www.xilinx.com/support/answers/75176.html) [Record 75176.](https://www.xilinx.com/support/answers/75176.html)

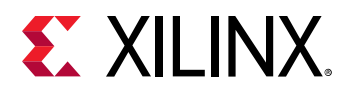

• **Known Issues:** For known issues related to the SmartSSD CSD module, see [Xilinx Answer](https://www.xilinx.com/support/answers/75177.html) [Record 75177.](https://www.xilinx.com/support/answers/75177.html)

The platform implements the device floorplan shown in the following figure and uses resources from the static region Pblock of the device. The dynamic region Pblock instantiates the DDR memory controller that is connected to the host through the XDMA integrated PCIe switch in the static region.

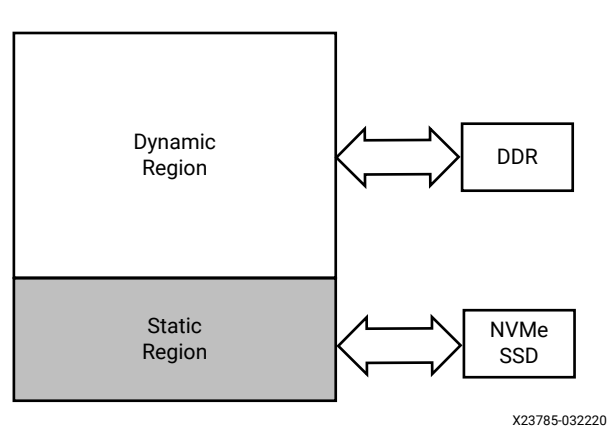

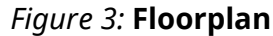

#### **Flat Shell Platform Information**

• **Platform Name:** xilinx\_u2\_gen3x4\_xdma\_flat\_gc\_2\_202110\_1

*Note***:** The xilinx\_u2\_gen3x4\_xdma\_flat\_2\_202110\_1 platform is compatible to latest revision of cards (RevFS or future versions), and supports Golden base image. For various details about card revisions as well as general do's and dont's, see [Xilinx Answer Record 75177](https://www.xilinx.com/support/answers/75177.html).

*Note***:** Rev 1.2 PoC version of the card MUST NOT be flashed with xilinx\_u2\_gen3x4\_xdma\_flat\_gc\_2\_202110\_1 to avoid bricking the card.

- **Supported By:** 
	- Vitis tools 2021.1.

*Note***:** Vitis tools 2021.1 is the recommended version for generating accelerator/kernel xclbins.

• **Platform (Shell) Version:** v2.40

*Note***:** Platform (shell) version can be identified using the version register as mentioned in [Appendix E:](#page-50-0) [Miscellaneous Information and Settings.](#page-50-0)

- **Timestamp:** N/A
- **Release Date:** June 2021
- **Created With:** 2021.1 tools
- **Supported XRT Versions:** 2021.1

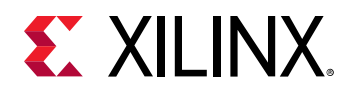

- **Host Link Speed:** PCIe Gen3 x4
- **NVMe SSD Link Speed:** PCIe Gen3 x4
- **Target Module:** SmartSSD CSD module
- **Release Notes:** Release notes for the SmartSSD CSD module are available in [Xilinx Answer](https://www.xilinx.com/support/answers/75176.html) [Record 75176.](https://www.xilinx.com/support/answers/75176.html)
- **Known Issues:** For known issues related to the SmartSSD CSD module, see [Xilinx Answer](https://www.xilinx.com/support/answers/75177.html) [Record 75177.](https://www.xilinx.com/support/answers/75177.html)

As shown in the following figure, the flat shell platform does not have a physical partition between the static and dynamic regions. However, it has two logical blocks in the IP integrator block design. The dynamic block design instantiates the DDR memory controller that is connected to the host through the XDMA integrated PCIe switch in the static region.

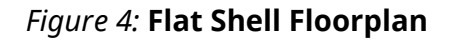

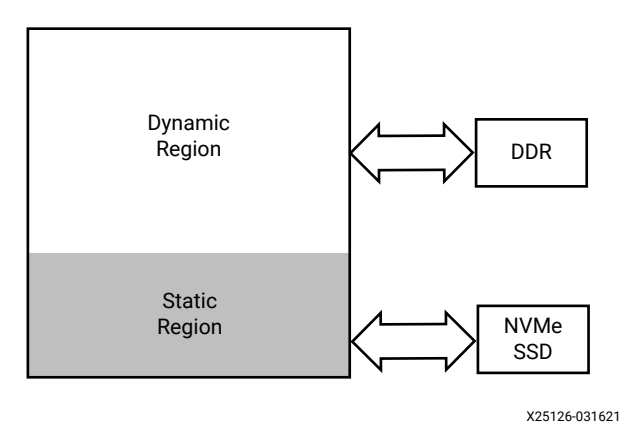

### **Card Thermal and Electrical Protections**

The SmartSSD CSD module provides FPGA clock throttling and SSD performance throttling to ensure production modules operate within electrical and thermal limits while running acceleration kernels.

FPGA clock throttling protection reduces the kernel clock frequencies when module power consumption or FPGA temperature reaches or exceeds their respective clock throttling threshold as listed in the following table. It is a dynamic process that lowers the clock frequencies while power exceeds associated threshold. By lowering the clock frequencies, clock throttling reduces the required power and subsequently generated heat. Only when both module power and FPGA temperature fall below their respective clock throttling threshold values will the application clocks be restored to full performance.

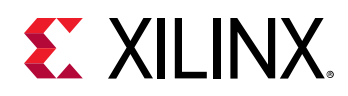

SSD performance throttling increases SSD I/O delay to reduce the SSD performance when module power consumption or SSD temperature reaches or exceeds their respective throttling threshold as listed in the following table. It is a dynamic process that lowers SSD performance while power exceeds associated threshold. By lowering the SSD performance, overall power consumption is reduced and subsequently SSD temperature is reduced. Only when both module power and SSD temperature fall below their respective threshold values will the SSD performance be restored to full performance.

### *Table 7:* **Thermal and Electrical Protection Thresholds**

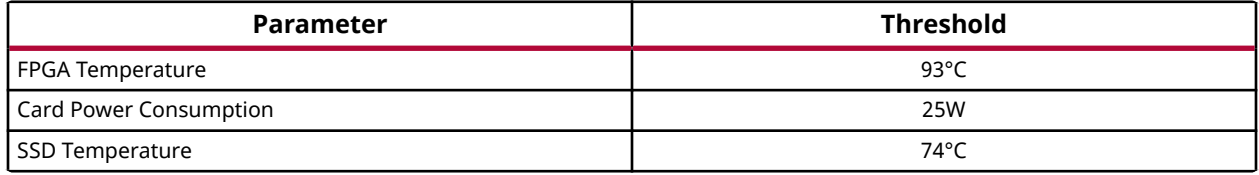

**Notes:**

1. FPGA temperature and power thresholds used by the clock throttling protection feature are hard limits and cannot be increased.

**IMPORTANT!** *If needed, you can lower temperature or power thresholds for the FPGA clock throttling function (after every cold or warm reboot) as per the example provided in [Changing \(Lowering\) FPGA](#page-50-0) [Temperature and Power Thresholds for Clock Throttling](#page-50-0).*

### **Card and Clock Shutdown Protection**

The SmartSSD CSD platform implements card shutdown and accelerator (Vitis kernel) clock shutdown features (along with the performance throttling feature described previously) to ensure that production card operates within the specified electrical and temperature limits.

### **Card Shutdown Protection**

Card shutdown feature is implemented using the SYSMON primitives thermal management option. This feature is provided to protect the card from permanent damage in certain failure scenarios, such as, blocking or disruption of airflow over the card due to fan failure which can cause excessive heating of the card. When card shutdown temperature threshold is reached, FPGA is disabled which results in loss of the host PCIe connection. Card shutdown feature is controlled by SYSMON hard primitive with default threshold value as 125°C. The platform (shell) design sets the FPGA shutdown temperature threshold as 100°C.

**Note:** A cold reboot of the server is required to recover after the card shuts down.

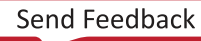

<span id="page-38-0"></span>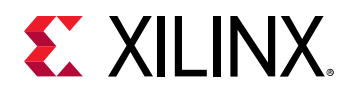

### **Clock Shutdown Protection**

Clock shutdown protection shuts down the accelerator (Vitis kernel) clocks when FPGA temperature exceeds clock shutdown threshold (97°C). This will cause an AXI firewall trip that can crash the application on the host. Because the card ends up in an unknown state the XRT driver will issue a command to reset the card. It typically takes a couple minutes until the card is usable again.

Note: Review the Linux dmesg command output to determine if a protection was activated. A message containing following text may appear in the log indicating clock shutdown event:

...Critical temperature or power event. Kernel clocks have been stopped...

## **Clocking**

The platform is designed to provide a 300 MHz default clock to run the accelerator. When the Vitis accelerator generation flow is run, platform (shell) dynamic region gets re-implemented. Based on the final placement/routing actual frequency is known after implementation.

*Note***:** The FPGA clock throttling algorithm controls only the 300 MHz default kernel clock provided in the design to run the accelerator.

### **Available Resources After Platform Installation**

The following table lists the available resources in the dynamic region partition block. These resources are available for the Vitis accelerated kernel and associated interconnect needed to connect to the FPGA DDR memory controller (that is already present in the dynamic region).

| <b>Resource</b>       | <b>Total Available Value</b> |
|-----------------------|------------------------------|
| <b>CLB LUT</b>        | 331K (21K)                   |
| <b>CLB Register</b>   | 680K (25K)                   |
| <b>Block RAM Tile</b> | 646 (26)                     |
| <b>UltraRAM</b>       | 104(0)                       |
| <b>DSP</b>            | 1341(3)                      |

*Table 8:* **SmartSSD CSD Platform (DFX 1RP) Resource Availability**

**Notes:**

1. Values provided in parenthesis are FPGA DDR memory controller resources consumed in the dynamic region.

### **Deployment Platform Installation**

To run applications with this platform, download the deployment installation packages corresponding to your OS. Then, use the installation procedures described in [Card Installation](#page-6-0) [Procedures](#page-6-0).

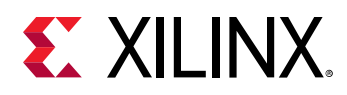

Accelerated applications have software dependencies. Work with your accelerated application provider to determine which XRT version to install.

### **Development Platform Installation**

For developing applications for use with the SmartSSD CSD module you must install and use the Vitis software platform. To set up an accelerator module for use in the development environment, follow the installation steps in:

- [Installing Data Center Platforms](https://www.xilinx.com/cgi-bin/docs/rdoc?t=vitis+doc;v=2021.1;d=lop1542162543761.html) in the *Vitis Unified Software Platform Documentation* (UG1416)
- [Installing Xilinx Runtime](https://www.xilinx.com/cgi-bin/docs/rdoc?t=vitis+doc;v=2021.1;d=pjr1542153622642.html) in the *Vitis Unified Software Platform Documentation* (UG1416)

To generate your own kernel binaries and run applications with this platform, download the development installation packages corresponding to your OS. Then, use the installation procedures described in [Card Installation Procedures](#page-6-0).

<span id="page-40-0"></span>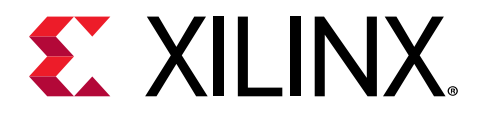

*Appendix A*

# Changing XRT and Target Platform Versions

The SmartSSD CSD target platform revisions can change significantly between releases. To ensure a successful upgrade (or downgrade) of the SmartSSD CSD module XRT and platform, carefully follow the instructions in the following sections. Failure to adhere to these procedures can result in an unstable installation or other issues.

## **RedHat and CentOS**

During upgrading, downgrading, or uninstalling, it can be useful to list the currently installed SmartSSD CSD packages. To list the currently installed deployment platform package, run the following command in a Linux terminal:

\$ yum list installed | grep -i xilinx

To list the currently installed XRT package, run the following command:

```
$ yum list installed | grep -i xrt
```
### **Upgrading Packages**

You can upgrade the XRT and deployment platform on your SmartSSD CSD module by following these steps. Currently, both packages must be upgraded concurrently.

Download the desired XRT and deployment platform packages and follow installation steps 5 through 10 in [XRT and Deployment/Development Platform](#page-9-0) Installation Procedures on RedHat [and CentOS](#page-9-0).

### **Downgrading Packages**

While beta packages are available for the SmartSSD CSD, it is not recommended to downgrade to a beta version.

<span id="page-41-0"></span>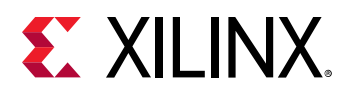

xilinx\_samsung\_u2x4\_201920\_3, xilinx\_samsung\_u2x4\_202010\_1, and  $x$ ilin $x$ <sub>- $x$ </sub> $u$ <sub>2</sub> $-g$ en3 $x$ 4<sub>- $x$ dma<sub>-1-202020<sub>-1</sub> are the available production packages for Rev 1.2</sub></sub> cards. It is recommended to use the latest production version (for Rev1.2 cards) i.e., xilinx\_u2\_gen3x4\_xdma\_1\_202020\_1. For Rev FS and future versions of the SmartSSD CSD module, there are two productions shell versions supported with this release xilinx\_u2\_gen3x4\_xdma\_gc\_1\_202020\_1 and  $x$ ilin $x_u$ 2\_gen3x4\_xdma\_gc\_2\_202110\_1. However, it is recommended to use the latest production shell, xilinx\_u2\_gen3x4\_xdma\_gc\_2\_202110\_1.

## **Uninstalling Packages**

To completely uninstall the SmartSSD CSD XRT and deployment platform packages, run the following command in a Linux terminal. Uninstalling XRT also uninstalls the deployment platform.

\$ sudo yum remove ./<xrt\_package\_name>

*Note***:** Make sure that all of the platform packages are displayed in the output terminal after running the command. If not, manually list the packages using the  $list$  command as explained in the [RedHat and](#page-40-0) [CentOS](#page-40-0) section, then delete the remaining packages using the remove command.

## **Ubuntu**

During upgrading, downgrading, or uninstalling, it can be useful to list the currently installed SmartSSD CSD packages. To list the currently installed deployment platform package, run the following command in a Linux terminal:

```
$ apt list –-installed | grep -i xilinx
```
To list the currently installed XRT package, run the following command:

```
$ apt list -–installed | grep -i xrt
```
### **Upgrading Packages**

You can upgrade the XRT and deployment platform on your SmartSSD CSD module by following these steps. Currently, both packages must be upgraded concurrently.

Download the desired XRT and deployment platform packages. Follow installation steps 5 through 10 in [XRT and Deployment/Development Platform](#page-12-0) Installation Procedures on Ubuntu.

<span id="page-42-0"></span>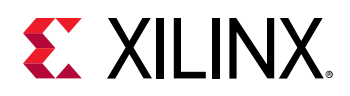

### **Downgrading Packages**

While beta packages are available for the SmartSSD CSD, it is not recommended to downgrade to a beta version.

 $x$ ilinx\_samsung\_u2x4\_201920\_3,  $x$ ilinx\_samsung\_u2x4\_202010\_1, and  $x$ ilin $x_1u_2$  gen $3x_4$   $-x$  dma  $-1$   $-202020$   $-1$  are the available production packages. It is recommended to use the latest production version (for Rev1.2 cards) i.e., xilinx\_u2\_gen3x4\_xdma\_1\_202020\_1. For Rev FS and future versions of the SmartSSD CSD module, there are two productions shell versions supported with this release—

```
xilinx_u2_gen3x4_xdma_gc_1_202020_1 and
xilinx_u2_gen3x4_xdma_gc_2_202110_1. However, it is recommended to use the latest
production shell, xilinx_u2_gen3x4_xdma_gc_2_202110_1.
```
## **Uninstalling Packages**

To completely uninstall the SmartSSD CSD XRT and deployment platform packages, run the following command in a Linux terminal. Uninstalling XRT also uninstalls the deployment platform.

```
$ sudo apt remove ./<xrt_package_name>
```
*Note***:** Make sure that all of the target platform packages are displayed in the output terminal after running the command. If not, manually list the packages using the  $list$  command as explained in the [Ubuntu](#page-41-0) section, then delete the remaining packages using the  $\texttt{remove}$  command.

**IMPORTANT!** *When upgrading from* xilinx\_samsung\_u2x4\_202010\_1 *platform to* xilinx\_u2\_gen3x4\_xdma\_1\_202020\_1 *platform, use the following command:*

```
xbmgmt flash --shell --card 68:00.0 --primary /opt/xilinx/firmware/u2/
gen3x4-xdma-gc/base/partition.xsabin --secondary /opt/xilinx/
firmware/u2/gen3x4-xdma-gc/base/partition.xsabin --flash_type spi
```
*Here the* --card *option takes the* xclmgmt *BDF (Bus device function which can be found out by executing* lspci | grep -i xilinx*).*

*If you have multiple modules installed on the server, you must run the*  $x$ *bmgmt flash command separately for each module.*

<span id="page-43-0"></span>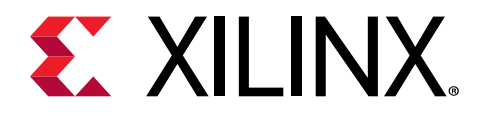

# *Appendix B*

# Creating a Vault Repository for CentOS

On CentOS,  $yum$  install kernel-headers always installs the latest version of the headers, but might not match your kernel version. This causes the installation of XRT to skip compilation of the driver modules and will silently fail. To correctly install XRT, you must create a vault repository file that points to versions matching the kernel.

The following is an example repository for CentOS 7.4 created in the following file:

/etc/yum.repos.d/centos74.repo

```
# CentOS-Base-7.4.repo
#
# This repo is locked to 7.4.1708 version
#
# C7.4.1708
[C7.4.1708-base]
name=CentOS-7.4.1708 - Base
baseurl=http://vault.centos.org/7.4.1708/os/$basearch/
gpgcheck=1
gpgkey=file:///etc/pki/rpm-gpg/RPM-GPG-KEY-CentOS-7
enabled=1
[C7.4.1708-updates]
name=CentOS-7.4.1708 - Updates
baseurl=http://vault.centos.org/7.4.1708/updates/$basearch/
gpgcheck=1
gpgkey=file:///etc/pki/rpm-gpg/RPM-GPG-KEY-CentOS-7
enabled=1
[C7.4.1708-extras]
name=CentOS-7.4.1708 - Extras
baseurl=http://vault.centos.org/7.4.1708/extras/$basearch/
gpgcheck=1
gpgkey=file:///etc/pki/rpm-gpg/RPM-GPG-KEY-CentOS-7
enabled=1
[C7.4.1708-centosplus]
name=CentOS-7.4.1708 - CentOSPlus
baseurl=http://vault.centos.org/7.4.1708/centosplus/$basearch/
gpgcheck=1
gpgkey=file:///etc/pki/rpm-gpg/RPM-GPG-KEY-CentOS-7
enabled=1
[C7.4.1708-fasttrack]
name=CentOS-7.4.1708 - CentOSPlus
baseurl=http://vault.centos.org/7.4.1708/fasttrack/$basearch/
gpgcheck=1
gpgkey=file:///etc/pki/rpm-gpg/RPM-GPG-KEY-CentOS-7
enabled=1
```
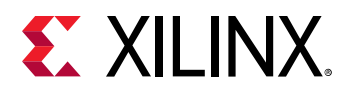

*Note*: For CentOS 7.5, create the repo file /etc/yum.repos.d/centos75.repo and add the content from the previous code example, replacing 7.4.1708 with 7.5.1804. Similarly, for CentOS 7.6, create the repo file /etc/yum.repos.d/centos76.repo and add the content from the previous code example, replacing 7.4.1708 with 7.6.1810.

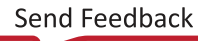

<span id="page-45-0"></span>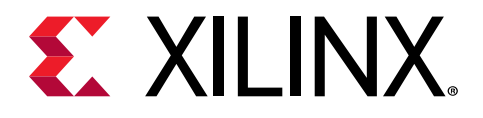

# *Appendix C*

# Accessing the SmartSSD CSD through a Virtual Machine

The SmartSSD CSD module has the following physical functions (PFs) that can be accessed in a virtualized setup.

- Xilinx Mgmt PF (PCIe ID  $0 \times 6987$ )
- Xilinx User PF (PCIe ID 0x6988)
- Samsung NVMe Controller PF (PCIe ID 0xa824)

These three physical functions can be accessed by the virtual machine (VM) using the KVM-Linux packages part of the Linux kernel. The following VM configurations are supported on the SmartSSD CSD module.

- **Passthrough Xilinx User PF and Samsung NVMe Controller PF:** In this setup, Xilinx Mgmt PF will remain in the host and cannot be accessed by the VM.
- **Passthrough of All Three PFs:** In this setup, all three PFs can be accessed by the VM.

**Note:** Before attempting VM (passthrough) access, ensure that xbutil scan displays one usable device. If not, check the [Troubleshooting](#page-26-0) section.

### **Achieving P2P Baremetal Performance in the VM**

In a virtualized environment, for any transaction between the NVMe and Xilinx User PF, the request has to be routed all the way to the Input/Output Memory Management Unit (IOMMU) at the host for address translation and then re-routed to the Xilinx PF. This leads to degradation of the peer-to-peer (P2P) throughput in the VM.

To avoid this degradation, SmartSSD CSD platform has implemented a *Passthrough Virtualization Using Range Translation Feature*. This feature is available to you at no extra cost and is enabled by default. With this feature, P2P performance in the virtualized setup is expected to be the same as baremetal setup.

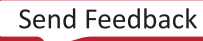

<span id="page-46-0"></span>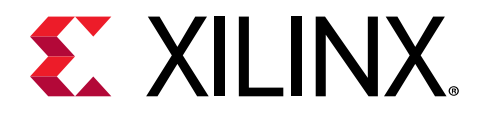

*Appendix D*

# Hot Plug Support on the SmartSSD **CSD**

## **Managed Hot Add and Removal for the SmartSSD CSD**

This section describes hot plug support for the SmartSSD CSD module. The xbmgmt tool has been enhanced to support hot plug operation for Xilinx devices. Python based xilinx-hotplug tool is provided to support hot plug for both, Samsung SmartSSD CSD and Xilinx devices.

Python scripts associated with this section can be found in the zip file that is available for download along with this user guide.

### **xbmgmt Tool**

The xbmgmt tool has been enhanced to support the hot plug subcommand. This is a hidden command with two sub-commands,  $-$ -online  $|-$ -offline.

• **xbmgmt scan <card\_bdf>:** Display the Xilinx device.

```
xilinx_samsung_u2x4_201920_2(ts=0x5e0ddca4) mgmt(inst=15873)
```
• **xbmgmt hotplug:** Display the hot plug command menu.

Experts only sub-command, use at your own risk. --offline bdf | --online

• **xbmgmt hotplug --offline <card\_bdf>:** Remove a Xilinx device.

```
CAUTION: Performing hotplug command. This command is going to impact both 
user pf and mgmt pf. 
Please make sure no application is currently running. Are you sure you 
wish to proceed? [y/n]: y
```
• **xbmgmt hotplug --online:** Rescan all Xilinx devices.

```
CAUTION: Performing hotplug command. This command is going to impact both 
user pf and mgmt pf. 
Please make sure no application is currently running. Are you sure you 
wish to proceed? [y/n]: y
```
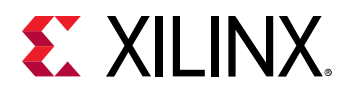

*Note***:** For Xilinx devices, only the mgmt PF will be listed out. Removing a mgmt PF will also remove the corresponding user PF. Multiple mgmt PF support is currently not available.

#### **xilinx-hotplug Tool**

This is a python based tool that supports hot plug functionality for both Xilinx and Samsung SmartSSD CSD. Xilinx and SSD can both be scanned and hot plug related commands can be triggered using this tool. This script uses xbmgmt internally to manage Xilinx devices. The xbmgmt path needs to be mentioned in the following location.

```
xilinx-hotplug-tool/utils/common.py 
XILINX_MGMT_TOOL = "/opt/xilinx/xrt/bin/xbmgmt"
```
• **python xilinx-hotplug.py --help:** Display the tool's help menu.

```
xilinx-hotplug.py [-h] [--scan] [--remove REMOVE] [--rescan [RESCAN]]
optional arguments:
   -h, --help Show this help message and exit
  --scan Scan the PCIe devices for hot plug support<br>--remove REMOVE Remove <B:D.F> a PCIe device given as an argum<br>--rescan [RESCAN] Rescan [None|<B:D.F>] the PCIe sub-tree under<br>is device. If no BDE if provided it
                                Remove <B:D.F> a PCIe device given as an argument
                                 Rescan [None|<B:D.F>] the PCIe sub-tree under
this device. If no BDF if provided then rescan will be done from Root Port
```
• **python xilinx-hotplug.py --scan:** Display the PCIe devices for Xilinx and Samsung SSD.

```
 [RP] 5d:00.0
    --> [US] 5e:00.0
        -->[DS] 5f:00.0-- [ssd-EP] 60:00.0
        -- [DS] 5f:01.0
            -- [mgt-EP] 61:00.0
```
• **python xilinx-hotplug.py --remove 61:00.0:** Remove a PCIe device from the previous list.

```
# python xilinx-hotplug.py --scan
  [RP] 5d:00.0
      --> [US] 5e:00.0
          --> [DS] 5f:00.0
             -- [ssd-EP] 60:00.0
         -- [DS] 5f:01.0
```
• **python xilinx-hotplug.py –rescan:** Rescan Xilinx and Samsung SSD devices.

```
python xilinx-hotplug.py --scan
 [RP] 5d:00.0
     --> [US] 5e:00.0
         -->[DS] 5f:00.0--> [ssd-EP] 60:00.0
         -- [DS] 5f:01.0
             -- [mgt-EP] 61:00.0
```
*Note***:** This tool internally uses the xbmgmt (XRT) tool to remove and rescan a Xilinx device. Rescan can be done from a particular port (US/DS/RP) by providing the BDF of the port  $python$   $xilink-hotplay.py$ --rescan 3b:00.0. If no argument is provided for the rescan, then the rescan will be done from the top of the PCIe subsystem.

<span id="page-48-0"></span>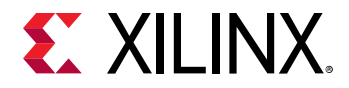

#### **Limitations**

- Virtualization is not supported. An admin must shut down the VM before performing hot plug.
- Removing the root port and rescanning from the  $/sys/bus/pci$  is mandatory for the first time after the machine boots up. This is a limitation from the Linux kernel.

## **Surprise Add Support on the SmartSSD CSD**

This section describes surprise add support for the SmartSSD CSD module. To support surprise add, the BIOS/OS Linux kernel must support the reservation of extra buses (4) and memory mapped I/O (MMIO), memory used by SmartSSD CSD. This can be achieved by using the following parameters to configure the operating system kernel.

```
pci=hpbussize // Reserve the extra busses under hotplug hotplugs supported 
bridge 
pci=hpmemsize // Reserve extra memory under hotplug hotplug supported bridge
```
The required settings for the SmartSSD CSD module are as follows.

```
pci=assign-busses,
hpbussize=4,
realloc=on,
hpmemsize=8G
```
For example, on an Ubuntu machine, the following steps are required:

- 1. Open /etc/default/grub.
- 2. Append the following in the GRUB\_CMDLINE\_LINUX option:

```
pci=assign-busses,
hpbussize=4,
realloc=on,
hpmemsize=8G
```
- 3. Save and exit from /etc/default/grub.
- 4. Build the grub using update-grub.
- 5. Reboot the machine.

#### **Known Issues and Resolution**

If a SmartSSD CSD module is booted up with the previous options in the grub, the NVMe controller BAR of an already plugged in SmartSSD CSD module comes up as unallocated/ unassigned. To bring the device in to the correct state every time the machine boots up with the SmartSSD CSD, the PCIe root-port (to which SmartSSD CSD module is connected) needs to be removed and re-scanned. For example:

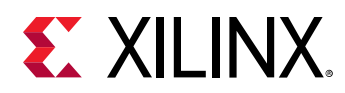

```
\17.0-- [0000:3a] -+-00.0- [3b-4c] ----00.0- [3c-4c] --+-04.0- [3d-40] --
                                              +-05.0-[41-44]-+ - 06.0 - [45 - 48] - -\-07.0-[49-4c]----00.0-[4a-4c]--+-00.0-[4b]----00.0
                                                                                 \100.0 - [4c] - + -00.0\100.1+ -05.0
```
In the above topology (via  $1$ spci  $-t$ ), Bus 49 to 4c belongs to the SmartSSD CSD module. The PCIe root-port to which the SmartSSD CSD is connected has the BDF=3a:00.0. To bring the device in to the correct state after a reboot (cold/warm), the following operation must be performed.

```
echo 1 > /sys/bus/pci/devices/0000:3a:00.0/remove 
echo 1 > /sys/bus/pci/rescan
```
To run this operation automatically, these commands can be added in the  $\sqrt{\text{etc}/\text{rc}}$  .  $\text{local}$  file so that they will be executed every time the machine boots up.

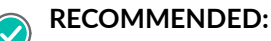

- Before automating the operation, make sure the boot-drive is not connected to the same PCIeroot port bridge to which the PCIe module is connected or it could leave the machine in a bad state making it difficult to recover.
- The reservation of the PCI bus and memory resource depends on the usage of the PCI bus and memory resources in the system. The success of the previously listed steps is subject to the system configuration and kernel version used. These commands must be used with caution.
- PCIe remove/rescan from the root port bridge will not only remove/rescan the SmartSSD CSD module but also any other device connected to the bridge.

*Note***:** Surprise remove functionality is not supported with the SmartSSD CSD module.

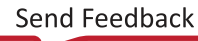

<span id="page-50-0"></span>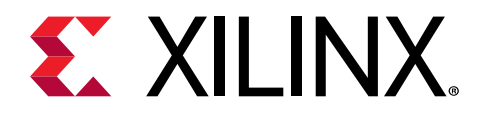

# *Appendix E*

# Miscellaneous Information and Settings

### **Platform (Shell) Version Identification**

The SmartSSD CSD platform (shell) has a version identification register at  $0 \times 330000$  offset. This register can be read from the Xilinx PCIe mgmt. PF (Mgmt. BAR).

#### For example:

[11:08] - Major Version [07:00] - Minor Version 0x00000090 indicates -- Version 0.90 0x00000100 indicates -- Version 1.00

Use the  $\sqrt{r}$  wmem utility provided in the zip file, available for download along with this user guide, to find the platform (shell) version.

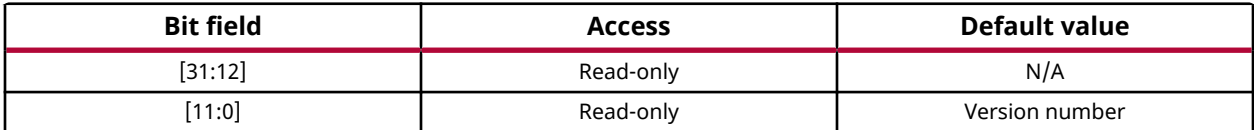

### **Changing (Lowering) FPGA Temperature and Power Thresholds for Clock Throttling**

Use the following command for Xilinx mgmt. PF identification.

```
sensors | grep -i xilinx
xilinx_u2_gen3x4_xdma_base_1_user-pci-dd01
xilinx_u2_gen3x4_xdma_base_1_mgmt-pci-dd00
```
Use the following command to know the default FPGA temperature and power thresholds used for clock throttling (FPGA temperature =  $93.0^{\circ}$ C; Power threshold =  $25$ W). Note that default values are hard upper limits and cannot be increased.

```
sensors xilinx_u2_gen3x4_xdma_base_1_mgmt-pci-dd00 | grep -i CS_TARGET
CS_TARGET_TEMP: +93.0°C (high = +0.0°C)<br>CS_TARGET_POWER: 25.00 W (max = 0.00 W)
CS\_TARGET\_POWER: 25.00 W (max =
```
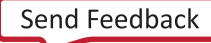

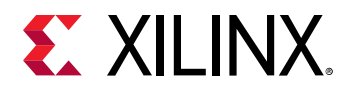

FPGA temperature and power thresholds can be lowered if needed. In this example, FPGA temperature threshold is lowered to 97.0°C and power threshold is lowered to 25W.

```
chip "xilinx_u2_gen3x4_xdma_base_1_mgmt-pci-dd00"
label temp15 CS_TARGET_TEMP
set temp15_input 97/1000
chip "xilinx_u2_gen3x4_xdma_base_1_mgmt-pci-dd00"
label power2 CS_TARGET_POWER
set power2_input 25
```
Save the settings using, sensors  $-s$ .

Confirm the change by running the following command again.

sensors xilinx\_u2\_gen3x4\_xdma\_base\_1\_mgmt-pci-dd00 | grep -i CS\_TARGET  $CS_\text{TRRGET\_TEMP}:$  +97.0°C (high = +0.0°C)<br>CS\_TARGET\_POWER: 25.00 W (max = 0.00 W)  $25.00 \text{ W}$  (max = 0.00 W)

*Note***:** The command sensors xilinx\_u2\_gen3x4\_xdma\_base\_1\_mgmt-pci-dd00 can be used to identify FPGA temperature and power consumption of the SmartSSD CSD module.

<span id="page-52-0"></span>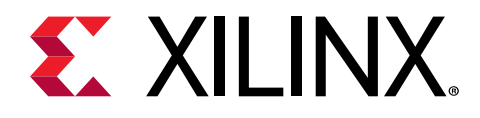

# *Appendix F*

# FPGA-SSD DNA Pairing

The SmartSSD CSD module is implemented with the FPGA and NVMe SSD physically co-located on the same module/PCB. In a multiple card setup, it becomes essential for the application running on the host machines to be aware about this FPGA-SSD co-location for offloading of acceleration jobs to the right FPGA. This is important for using the efficacy of Peer-to-Peer (P2P) transfers. In the absence of co-location awareness, the application can end up choosing a random FPGA for acceleration and see inefficient data movements (higher latencies and higher power consumption).

Each Xilinx manufactured FPGA contains a unique physical identifier. This is known as the FPGA DNA which is a single unique (96-bit) non-volatile device identifier. For additional information about FPGA DNA, refer to the *UltraScale Architecture Configuration User Guide* ([UG570\)](https://www.xilinx.com/cgi-bin/docs/ndoc?t=user_guides;d=ug570-ultrascale-configuration.pdf).

Similarly, Samsung NVMe SSD provides a unique non-volatile physical identifier for each manufactured SSD. This is called SSD Serial Number (SN).

An FPGA-SSD pair can be identified using the FPGA DNA and SSD Serial Number as follows:

1. NVMe SSD's Identify controller command reports both the SSD Serial Number and 96-bit FPGA DNA value (represented in bold in the following log).

```
sudo nvme id-ctrl /dev/nvme0n1 -v
NVME Identify Controller:
vid : 0x144d
ssvid : 0x144d
sn : 160401P00RC01
mn : MZWLJ3T2HBLS-000D7-101
fr : EPK9SB5E<br>rab : 8
rab
ieee : 002538<br>cmic : 0x3
      : 0x3mdts : 5
cntlid : 41
ver : 10300
rtd3r : e4e1c0
rtd3e : 989680
oaes : 0x300
oacs : 0xdf
acl : 127<br>aerl : 15
       \therefore 15
frmw : 0x17
lpa : 0xe
elpe : 255
npss : 0
avscc : 0x1
```
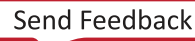

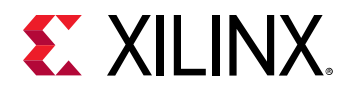

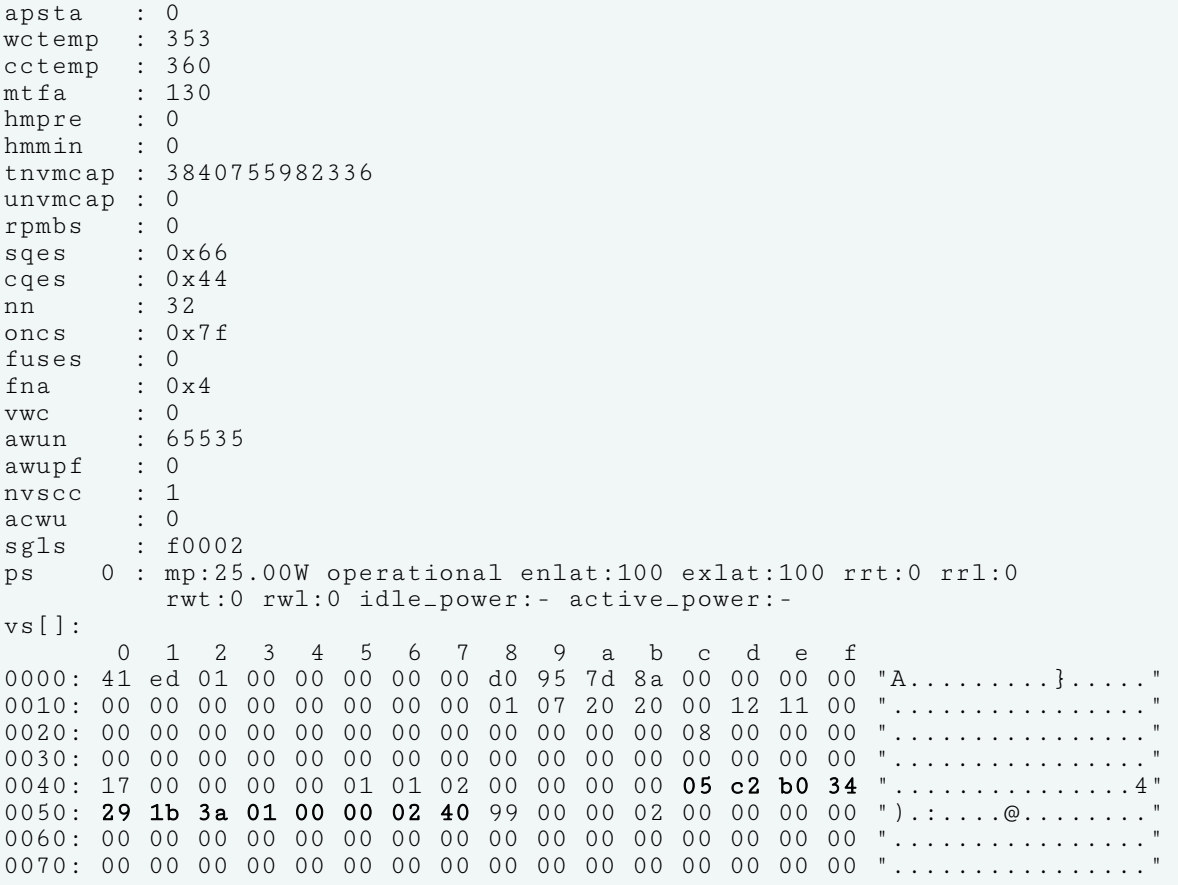

2. Confirm the 96-bit FPGA DNA value from SmartSSD CSD User PF BAR through the register read.

PCIe User PF BAR + 0x330020 = 0x34b0c205 PCIe User PF BAR + 0x330024 = 0x013a1b29 PCIe User PF BAR + 0x330028 = 0x40020000

Both these steps can be used to identify the NVMe SSD and FPGA that are located on the same SmartSSD CSD.

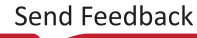

<span id="page-54-0"></span>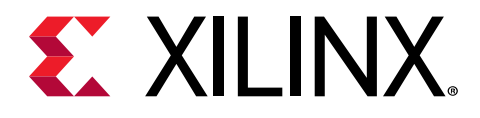

# *Appendix G*

# Accessing FPGA DNA Primitive from Dynamic Region

The SmartSSD CSD platform instantiates the DNA primitive in the static region and uses it to obtain the 96-bit FPGA DNA value at power up. After latching the FPGA DNA value, SmartSSD CSD platform design releases the DNA primitive and makes it accessible for any Vitis™ kernel/ user logic from dynamic region. The following figure highlights the connections that need to be made during v++ kernel generation flow using IP integrator connect commands.

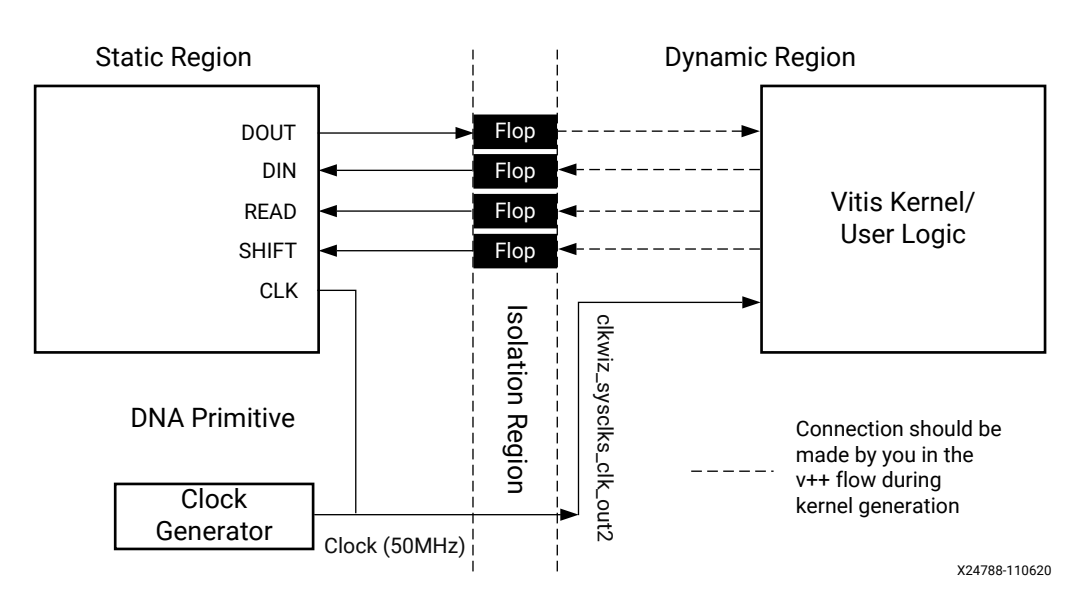

*Figure 5:* **FPGA DNA Access for User Kernels**

#### *Table 9:* **Interface Port Names**

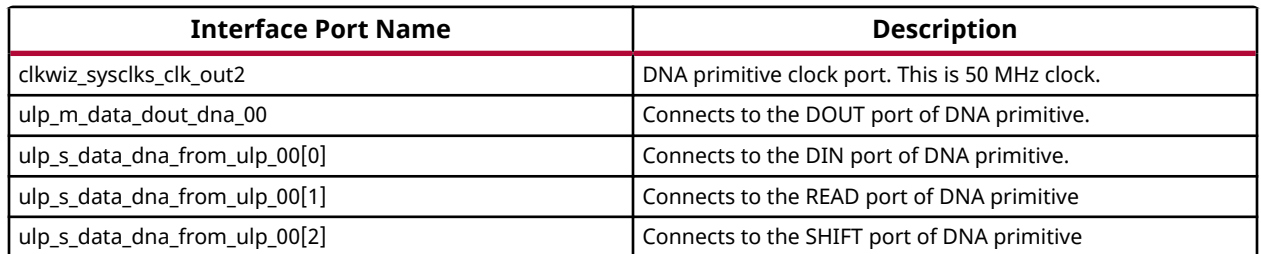

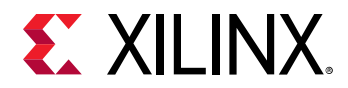

User logic can connect to the DNA ports in the dynamic region using following IPI commands. As shown in the previous figure, user logic must use respective clock (clkwiz sysclks clk out2 – 50 MHz) to drive DNA primitive ports and latch DOUT.

```
connect_bd_net [get_bd_pins ii_level0_wire/ulp_m_data_dout_dna_00] [get_bd_pins user_logic/
DOUT]
connect_bd_net [get_bd_pins user_logic/DIN] [get_bd_pins ii_level0_wire/
ulp_s_data_dna_from_ulp_00[0]]
connect_bd_net [get_bd_pins user_logic/READ] [get_bd_pins ii_level0_wire/
ulp_s_data_dna_from_ulp_00[1]]
connect_bd_net [get_bd_pins user_logic/SHIFT] [get_bd_pins ii_level0_wire/
ulp_s_data_dna_from_ulp_00[2]]
```
*Note***:** There is one cycle of latency in inputs (DIN, READ, SHIFT) and one cycle of latency in output (DOUT). User logic must consider the isolation interface flop latency when latching the DOUT value.

#### **Example Module for Testing DNA Connectivity**

SmartSSD CSD platform design has an example module (fpga\_dna\_module\_0) present in the dynamic region which has been used to test the dynamic region DNA port connectivity. This example module runs at clkwiz\_sysclks\_clk\_out2 (50 MHz clock) and is accessible through AXI4- Lite Mgmt.  $PF + 0x0110$  0000 offset.

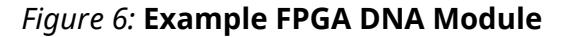

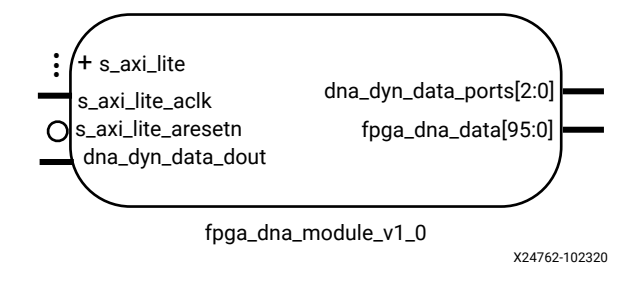

This module is connected to the DNA ports using following commands:

```
connect_bd_net [get_bd_pins ii_level0_wire/ulp_m_data_dout_dna_00] 
[get_bd_pins fpga_dna_module_0/dna_dyn_data_dout]
connect_bd_net [get_bd_pins fpga_dna_module_0/dna_dyn_data_ports] 
[get_bd_pins ii_level0_wire/ulp_s_data_dna_from_ulp_00]
```
After loading the implementation bitfile, this test module can be triggered by writing following register:

./rwmem AXI Lite Mgmt. PF + 0x01100010 0x1

Captured FPGA DNA are reported in the following registers:

```
./rwmem AXI Lite Mgmt. PF + 0x01100000 
0x2460e205
./rwmem AXI Lite Mgmt. PF + 0x01100004 
0x013a1b40
./rwmem AXI Lite Mgmt. PF + 0x01100008
0x40020000
```
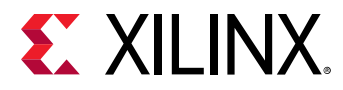

Example module also drives the DNA value captured in the above registers on fpga\_dna\_data [95:0] output port.

Note that the example fpga\_dna\_module considers isolation interface flop latency and latches DOUT coming from DNA primitive after two cycles of READ assertion. Also, this module drives the latched DOUT value back to the DIN port towards DNA PRIMITIVE.

For more details about DNA PRIMITIVE, refer to the DNA\_PORTE2 section in the *UltraScale Architecture Configuration User Guide* ([UG570\)](https://www.xilinx.com/cgi-bin/docs/ndoc?t=user_guides;d=ug570-ultrascale-configuration.pdf).

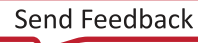

<span id="page-57-0"></span>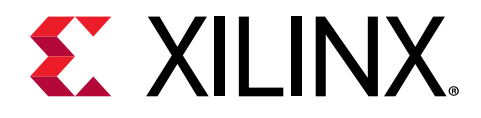

# *Appendix H*

# SmartSSD CSD Flat Shell

This section describes the details of SmartSSD CSD flat shell. In case of the SmartSSD CSD development platform, static and dynamic regions are two partitions and defined with separate Pblocks. These Pblocks are defined based on the resources locations in the device such as PCIe® and DDR memory. The advantage of this partitioning is that it helps in reloading the kernels in the dynamic region without affecting the static regions. However, the unused resources in the static region are not available for the kernel use. To overcome this limitation, the flat shell addresses the effective usage of the device resources for the kernels. Flat shell does not have any reconfigurable partitions, that is, the partitioning between static and dynamic region is removed. This means that the complete device is available for the shell logic and kernels together without localizing the routing to the static/dynamic region Pblock. The resources that were locked due to the partitioning can now be released to the kernel.

### **Post Implementation View of the Kernel**

The following block design represents the overview of the V++ generated project, where the hello world kernel is hooked to the flat shell.

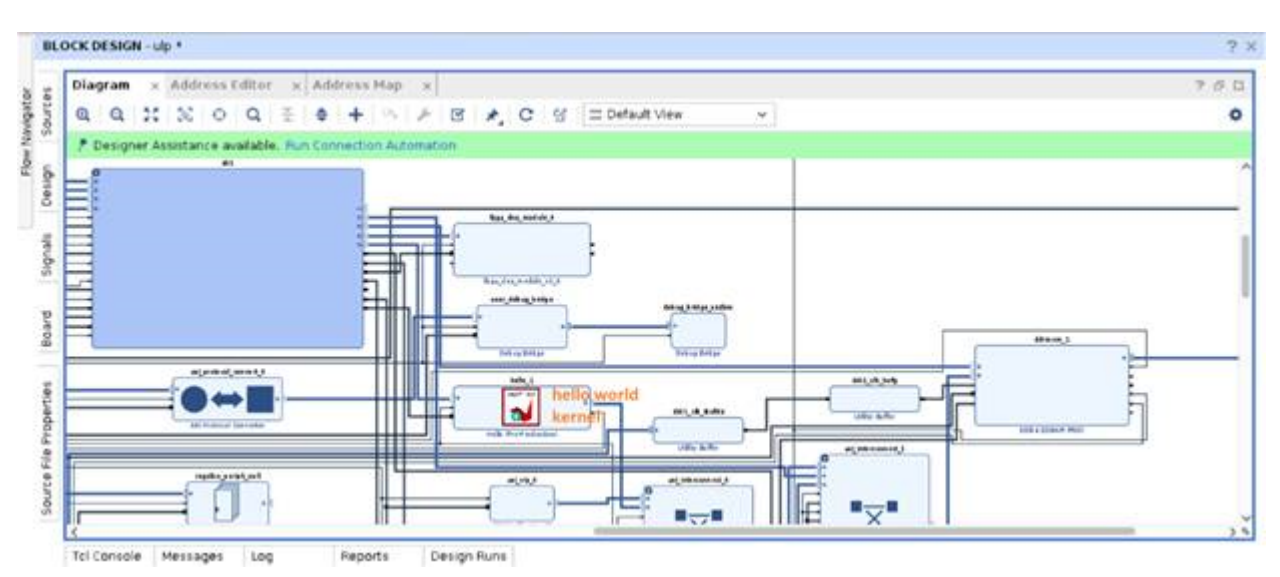

The following image displays the implemented design view of the hello world kernel hooked to a flat shell. Note that there are no partitions in the implemented design.

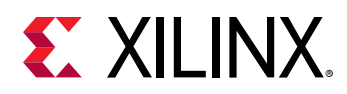

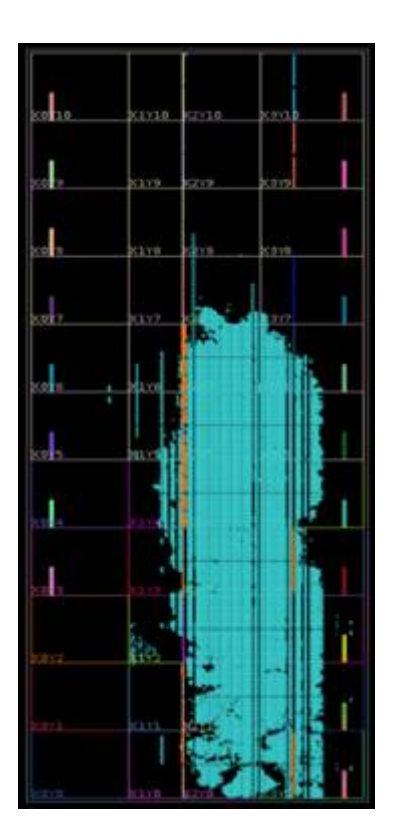

*Note***:** For Rev FS and future versions of the SmartSSD CSD module, there are two productions shell versions supported with this release—xilinx\_u2\_gen3x4\_xdma\_flat\_gc\_1\_202020\_1 and xilinx\_u2\_gen3x4\_xdma\_gc\_2\_202110\_1. However, it is recommended to use the latest production shell, xilinx\_u2\_gen3x4\_xdma\_flat\_gc\_2\_202110\_1.

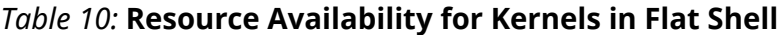

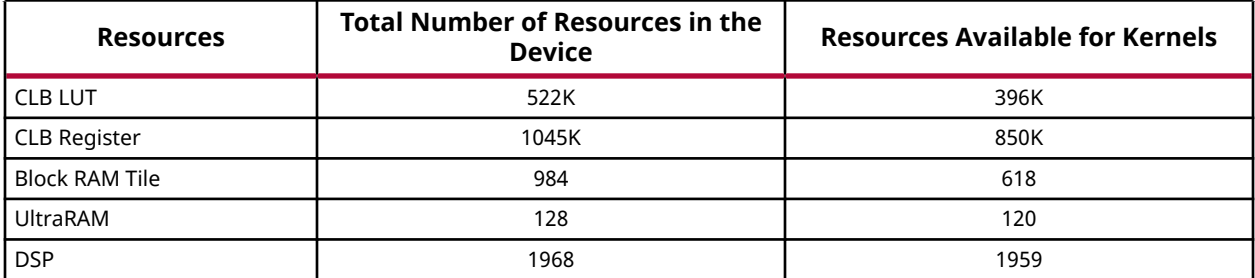

After removing the physical partitioning between static and dynamic regions, approximately 70K LUTs, 200K registers, 58 Block RAMs, 16 UltraRAMs, and 602 DSPs are released for kernel use in the flat shell.

<span id="page-59-0"></span>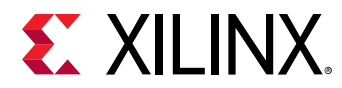

#### **V++ Flow to Generate the Kernel**

Kernel generation flow on the flat shell is similar to generating kernels for the SmartSSD CSD development based platform. The V++ engine will identify if the targeted shell is flat and if yes, then V++ will implement the shell and kernel together, generating the complete bit file. The kernel that is generated during this phase cannot be directly used to run on the target SmartSSD CSD. Refer to Kernel Execution for generating the kernel that can be deployed on the SmartSSD CSD.

## **Kernel Execution**

This section describes the steps to generate the deployment package and the details of how to execute the kernel. Ensure that sudo permissions are enabled before running the following commands on the host.

- 1. Login to the target host where the SmartSSD CSD card is connected.
- 2. Install the 2021.1 XRT using the following command, ran as root.

```
yum install <xrt path> (.rpm)
```
#### For example:

```
yum install <2021.1 installed location>/xbb/xrt/packages/
xrt_<version>.rpm
```
To install the deb package, use the following command.

```
apt install <xrt path>
```
source /opt/xilinx/xrt/setup.sh

3. Install the flat shell package (.  $rpm/$ .deb) using the following command.

yum install <rpm\_path>

To install the deb package, use the following command.

apt install <deb path>

After the installation of this package is complete, refer to the following path in the host for the deploy\_flat script.

```
/opt/xilinx/platforms/xilinx_u2_gen3x4_xdma_flat_gc_2_202110_1/scripts/
deploy_flat
```
4. Now, execute the following command to generate the deployment package.

```
/opt/xilinx/platforms/xilinx_u2_gen3x4_xdma_flat_gc_2_202110_1/scripts/
deploy_flat --xclbin <path_to_xclbin>/<application_name>.xclbin --
vpp_exec_path <path_to_where_kernel_generated>
```
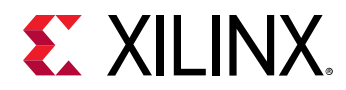

- 5. The command output creates a directory named deployment. It contains the deployment kernel  $(x \text{cibin})$  which is ready to be used on the target SmartSSD CSD and the deployment shell package, as well as the shell+kernel rpm/deb which has to be installed before running/executing the kernel. Note that the  $\text{depth} \leq \text{depth}$  script looks for uuid.fragment.csv and.xclbin file under the kernel run directory.
- 6. Install the generated deployment rpm/deb (the  $rpm$  file will be under the deployment directory). This step generates the partition. xsabin under the following path.

```
/opt/xilinx/firmware/u2/verify/flat/partition.xsabinyum install ./xilinx-
<application>-<version>-1.noarch.rpm
```
7. After installing deployment rpm, the next step is to flash the shell. When flashing the flat shell for the first time, use the following command.

```
xbmgmt flash --shell --card <management PF BDF> --primary <xsabin_path> 
--secondary <xsabin_path> --flash_type spi
```
When trying to flash verify kernel, then the example command is as follows.

```
xbmgmt flash --shell --card <management PF BDF> --primary /opt/xilinx/
firmware/u2/verify/flat/partition.xsabin --secondary /opt/xilinx/
firmware/u2/verify/flat/partition.xsabin --flash_type spi
```
If the SmartSSD CSD is already flashed with a flat shell, then the installation step will point to the flash command. An example command is as follows.

```
/opt/xilinx/xrt/bin/xbmgmt flash --update --shell 
xilinx_u2_bandwidth_flat_1
```
- 8. Cold reboot the machine when any kernel generated on the flat shell is loaded for the first time. After the flat shell based kernel is loaded, migration to another flat shell kernel can be done using the host cold reboot after programming a new kernel, or using the WBSTAR flow described in [Flat Shell Kernel Migration](#page-61-0).
- 9. Source XRT.
- 10. Check for the available cards recognized by XRT using the following command.

xbutil scan

This following command output is displayed.

1 card detected, 1 card usable

11. Execute the kernels.

**Note:** The xbutil validate command is not applicable for the flat shell.

**RECOMMENDED:** *It is recommended to avoid using underscores and upper case letters in the kernel name (*xclbin *name). Violating this can result in the following error message during deployment package generation. In such a case, follow the recommendations provided in the error message, for either changing the name of the kernel, or using the* --application\_name *option to* deploy\_flat *script during the deployment package generation.*

<span id="page-61-0"></span>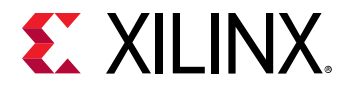

*The following example shows the error message for a kernel name that includes an under score.*

```
##################################################################
ERROR: The choosen application name (krnl_vadd_2clk_rtl) is invalid, 
must contain lower case letters, numbers, and hyphens only. No upper 
case or underscores allowed. Either rename the xclbin or set the -
application_name option.
##################################################################
```
# **Flat Shell Kernel Migration**

This section explains two flows that can be followed to migrate from one shell to another, without cold rebooting the host. A python script is provided for this kernel migration. In the first case, the SmartSSD CSD module is connected to the host through a PLX switch and in the second case, it is directly connected to the server without any PLX switch.

#### **When SmartSSD CSD is Connected to the Host through a PLX Switch**

1. The upstream and link/root ports are arguments for the script. The command to execute the script is as follows. Linkport refers to the port that is connected to the upstream port of the SmartSSD CSD module.

python WbstarFlow.py --linkport <b:d.f> --upstreamport <b:d.f>

2. The following example can help in identifying the appropriate link and upstream port values that must be passed as arguments to the script. In the following example, the upstream and link port values are  $5f:01.0$  and  $5d:00.0$ , respectively. The example command to execute the script is as follows.

```
python WbstarFlow.py --linkport 5d:00.0 --upstreamport 5f:01.0
```

```
+-[0000:5d]-+-00.0-[5e-61]----00.0-[5f-61]--+-00.0-[60]----00.0 Samsung Electronics Co Ltd Device a824
                                           \-01.0-[61]--+-00.0 Xilinx Corporation Device 6987
                                                       \-00.1 Xilinx Corporation Device 6988
```
#### **When SmartSSD CSD is Connected to the Host without a PLX Switch**

1. Before running the script, the host grub file needs to be updated with the following setting. Host must support this grub setting requirement, or kernel migration will fail.

```
GRUB_CMDLINE_LINUX="pci=assign-
busses,hpbussize=4,hpmemsize=16G,realloc=on
```
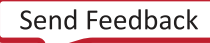

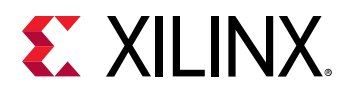

2. Remove and rescan at the PLX switch root port (where PLX switch is connected to the host), as shown in the following example. The image shown in the example, is the output of the  $lspci -tv$  command.  $5d:02.0$  is the BDF of the PLX switch root port, at which the remove and rescan operation has to be performed. Avoiding this step can cause BAR assignment issues for the PCIe devices.

```
echo 1 > /sys/bus/pci/devices/0000\:5d\:02.0/remove
echo 1 > /sys/bus/pci/rescan
```
*Note***:** Note that PCIe device removal and rescan has to be performed at every host cold reboot before proceeding with the script.

3. The upstream and link/root ports are arguments for the script as described in the previous section. The command to execute the script is as follows.

```
python WbstarFlow.py --linkport <b:d.f> --upstreamport <b:d.f>
```
4. The following example can help in identifying the appropriate link and upstream port values to be passed as arguments to the script. In the following example, the upstream and link port values are  $60:00.0$  and  $5d:02.0$ , respectively. The example command to execute the script is as follows.

```
python WbstarFlow.py --linkport 5d:02.0 --upstreamport 60:00.0
```
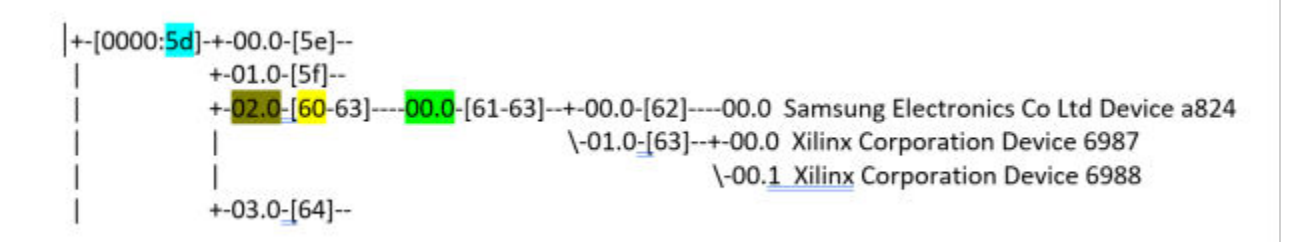

- 5. Upstream port of the SmartSSD CSD module in the previous code snippet is 60:00.0 and the link port value is  $5d:02.0$ .
- 6. The FPGA will now generate the new bit file.

In both cases, after the script execution is successful, the following message appears.

WBStar flow completed successfully please run kernel

*Note***:**

The kernel migration steps provided in this section may result in an error in the following cases.

- 1. If the Python script  $W\triangleright s$  tar  $F1ow.py$  is executed prior to programming a new bit stream into the flash using XRT. The script is an unencrypted file that can be modified as necessary.
- 2. If the kernel migration steps are executed between the same kernel. For example, if kernel1 is loaded on the SmartSSD CSD module, and migration steps are performed to load kernel1 into the flash again, then the flow will not work reliably.

<span id="page-63-0"></span>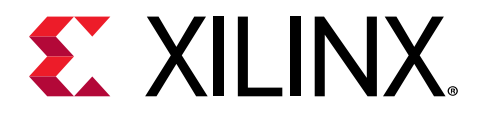

# *Appendix I*

# Additional Resources and Legal Notices

## **Xilinx Resources**

For support resources such as Answers, Documentation, Downloads, and Forums, see [Xilinx](https://www.xilinx.com/support) [Support.](https://www.xilinx.com/support)

## **Documentation Navigator and Design Hubs**

 $Xilinx<sup>®</sup>$  Documentation Navigator (DocNav) provides access to Xilinx documents, videos, and support resources, which you can filter and search to find information. To open DocNav:

- From the Vivado® IDE, select **Help → Documentation and Tutorials**.
- On Windows, select **Start → All Programs → Xilinx Design Tools → DocNav**.
- At the Linux command prompt, enter docnav.

Xilinx Design Hubs provide links to documentation organized by design tasks and other topics, which you can use to learn key concepts and address frequently asked questions. To access the Design Hubs:

- In DocNav, click the **Design Hubs View** tab.
- On the Xilinx website, see the [Design Hubs](https://www.xilinx.com/cgi-bin/docs/ndoc?t=design+hubs) page.

*Note***:** For more information on DocNav, see the [Documentation Navigator](https://www.xilinx.com/cgi-bin/docs/rdoc?t=docnav) page on the Xilinx website.

## **References**

These documents provide supplemental material useful with this guide:

<span id="page-64-0"></span>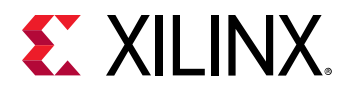

#### **Vitis Documents**

- 1. *Vitis Unified Software Platform Documentation: Application Acceleration Development* [\(UG1393\)](https://www.xilinx.com/cgi-bin/docs/rdoc?v=2021.1;d=ug1393-vitis-application-acceleration.pdf)
- 2. Vitis 2021.1 Software [Platform Release Notes](https://www.xilinx.com/cgi-bin/docs/rdoc?t=vitis+doc;v=2021.1;d=acceleration_release_notes.html;a=wlk1553469789555) in the *Vitis Unified Software Platform Documentation* (UG1416)
- 3. *Vitis Application Acceleration Development Flow Tutorials* [\(GitHub](https://github.com/Xilinx/Vitis-Tutorials))

#### **Additional Xilinx Resources**

- 1. Xilinx licensing website:<https://www.xilinx.com/getproduct>
- 2. Vitis Developer Zone:<https://www.xilinx.com/products/design-tools/vitis/vitis-platform.html>
- 3. Xilinx Community Forums: <https://forums.xilinx.com>
- 4. *[Xilinx Third-Party End User License Agreement](https://www.xilinx.com/cgi-bin/docs/rdoc?v=latest;d=ug763_tplg.pdf)*
- 5. *[End-User License Agreement](https://www.xilinx.com/cgi-bin/docs/rdoc?v=latest;d=end-user-license-agreement.pdf)*

## **Please Read: Important Legal Notices**

The information disclosed to you hereunder (the "Materials") is provided solely for the selection and use of Xilinx products. To the maximum extent permitted by applicable law: (1) Materials are made available "AS IS" and with all faults, Xilinx hereby DISCLAIMS ALL WARRANTIES AND CONDITIONS, EXPRESS, IMPLIED, OR STATUTORY, INCLUDING BUT NOT LIMITED TO WARRANTIES OF MERCHANTABILITY, NON-INFRINGEMENT, OR FITNESS FOR ANY PARTICULAR PURPOSE; and (2) Xilinx shall not be liable (whether in contract or tort, including negligence, or under any other theory of liability) for any loss or damage of any kind or nature related to, arising under, or in connection with, the Materials (including your use of the Materials), including for any direct, indirect, special, incidental, or consequential loss or damage (including loss of data, profits, goodwill, or any type of loss or damage suffered as a result of any action brought by a third party) even if such damage or loss was reasonably foreseeable or Xilinx had been advised of the possibility of the same. Xilinx assumes no obligation to correct any errors contained in the Materials or to notify you of updates to the Materials or to product specifications. You may not reproduce, modify, distribute, or publicly display the Materials without prior written consent. Certain products are subject to the terms and conditions of Xilinx's limited warranty, please refer to Xilinx's Terms of Sale which can be viewed at [https://](https://www.xilinx.com/legal.htm#tos) [www.xilinx.com/legal.htm#tos](https://www.xilinx.com/legal.htm#tos); IP cores may be subject to warranty and support terms contained in a license issued to you by Xilinx. Xilinx products are not designed or intended to be fail-safe or for use in any application requiring fail-safe performance; you assume sole risk and liability for use of Xilinx products in such critical applications, please refer to Xilinx's Terms of Sale which can be viewed at [https://www.xilinx.com/legal.htm#tos.](https://www.xilinx.com/legal.htm#tos)

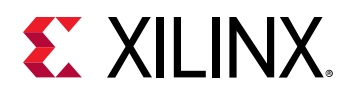

### **AUTOMOTIVE APPLICATIONS DISCLAIMER**

AUTOMOTIVE PRODUCTS (IDENTIFIED AS "XA" IN THE PART NUMBER) ARE NOT WARRANTED FOR USE IN THE DEPLOYMENT OF AIRBAGS OR FOR USE IN APPLICATIONS THAT AFFECT CONTROL OF A VEHICLE ("SAFETY APPLICATION") UNLESS THERE IS A SAFETY CONCEPT OR REDUNDANCY FEATURE CONSISTENT WITH THE ISO 26262 AUTOMOTIVE SAFETY STANDARD ("SAFETY DESIGN"). CUSTOMER SHALL, PRIOR TO USING OR DISTRIBUTING ANY SYSTEMS THAT INCORPORATE PRODUCTS, THOROUGHLY TEST SUCH SYSTEMS FOR SAFETY PURPOSES. USE OF PRODUCTS IN A SAFETY APPLICATION WITHOUT A SAFETY DESIGN IS FULLY AT THE RISK OF CUSTOMER, SUBJECT ONLY TO APPLICABLE LAWS AND REGULATIONS GOVERNING LIMITATIONS ON PRODUCT LIABILITY.

### **Copyright**

© Copyright 2020-2021 Xilinx, Inc. Xilinx, the Xilinx logo, Alveo, Artix, Kintex, Spartan, Versal, Virtex, Vivado, Zynq, and other designated brands included herein are trademarks of Xilinx in the United States and other countries. PCI, PCIe, and PCI Express are trademarks of PCI-SIG and used under license. All other trademarks are the property of their respective owners.

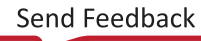